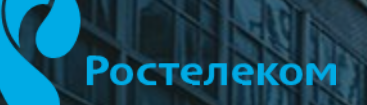

 $\begin{picture}(20,10) \put(0,0){\vector(0,1){10}} \put(15,0){\vector(0,1){10}} \put(15,0){\vector(0,1){10}} \put(15,0){\vector(0,1){10}} \put(15,0){\vector(0,1){10}} \put(15,0){\vector(0,1){10}} \put(15,0){\vector(0,1){10}} \put(15,0){\vector(0,1){10}} \put(15,0){\vector(0,1){10}} \put(15,0){\vector(0,1){10}} \put(15,0){\vector(0,1){10}} \put(15,0){\vector(0$ 

### Глава 1

# Архитектура платформы и сети передачи данных

Вводная часть.

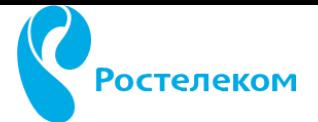

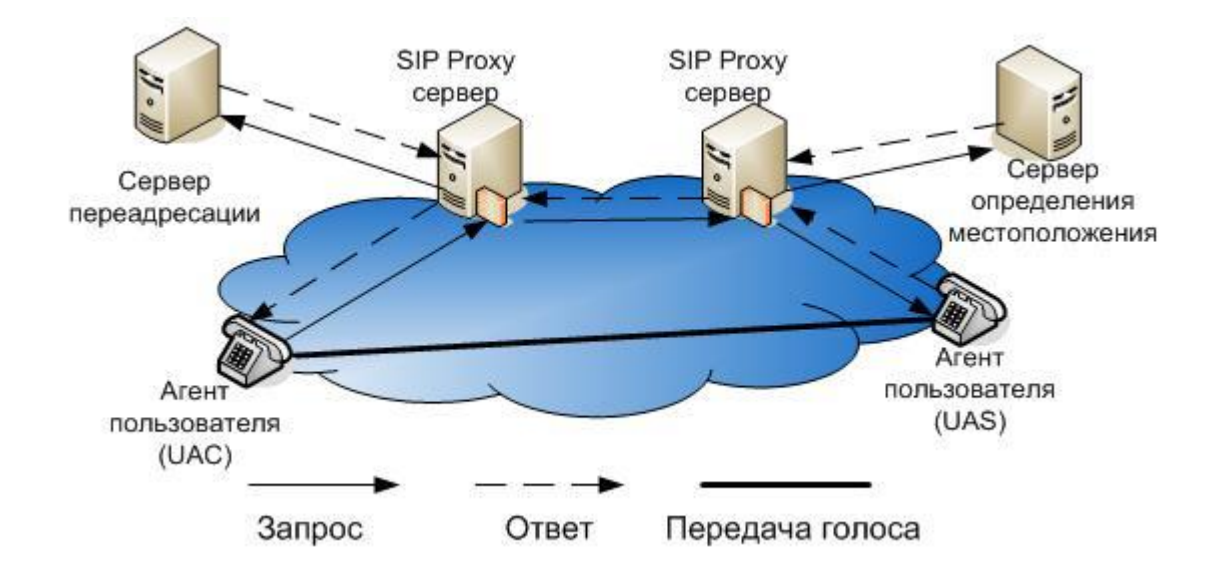

Протокол описывает, каким образом клиентское приложение (например, софтфон) может запросить начало соединения у другого, возможно, физически удалённого клиента, находящегося в той же сети, используя его уникальное имя. Протокол определяет способ согласования между клиентами об открытии каналов обмена на основе других протоколов, которые могут использоваться для непосредственной передачи информации (например, RTP). Допускается добавление или удаление таких каналов в течение установленного сеанса, а также подключение и отключение дополнительных клиентов (то есть допускается участие в обмене более двух сторон конференц-связь). Протокол также определяет порядок завершения сеанса.

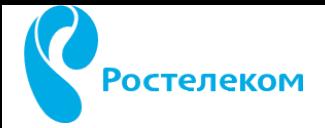

SIP является одним из наиболее перспективных способов развития IP-телефонии. Она позволяет привязать номер не к конкретному географическому месту, а к человеку. Он будет на связи везде, где есть Интернет со скоростью от 64 Кбит/с, так как используется кодек G.711 — голосовой кодек, который не предполагает никакого сжатия. В основе данного метода лежит принцип уменьшения количества уровней квантования сигнала в области высокой громкости, сохраняя при этом качество звука. При этом SIP-протокол поддерживает передачу не только голоса, но и видеопотока.

Достоинством SIP часто называют мобильность, причем этот термин имеет несколько смыслов. Вопервых, под мобильностью можно подразумевать независимость от производителя оборудования: действительно, решения от разных производителей практически всегда оказываются совместимы друг с другом. Второе понимание - это мобильность самого абонента: благодаря системе серверов локализации и переадресации вам всегда можно звонить на один и тот же номер (адрес), а SIPсервер самостоятельно разыщет вас там, где вы находитесь.

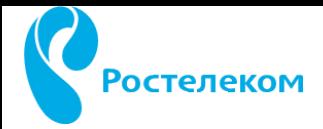

Протокол SIP имеет хороший набор средств поддержки персональной мобильности пользователей, в число которых входит переадресация вызова к новому местоположению пользователя, одновременный поиск по нескольким направлениям (с обнаружением зацикливания маршрутов) и т.д. В протоколе SIP это организуется путем регистрации на сервере определения местоположения, взаимодействие с которым может поддерживаться любым протоколом.

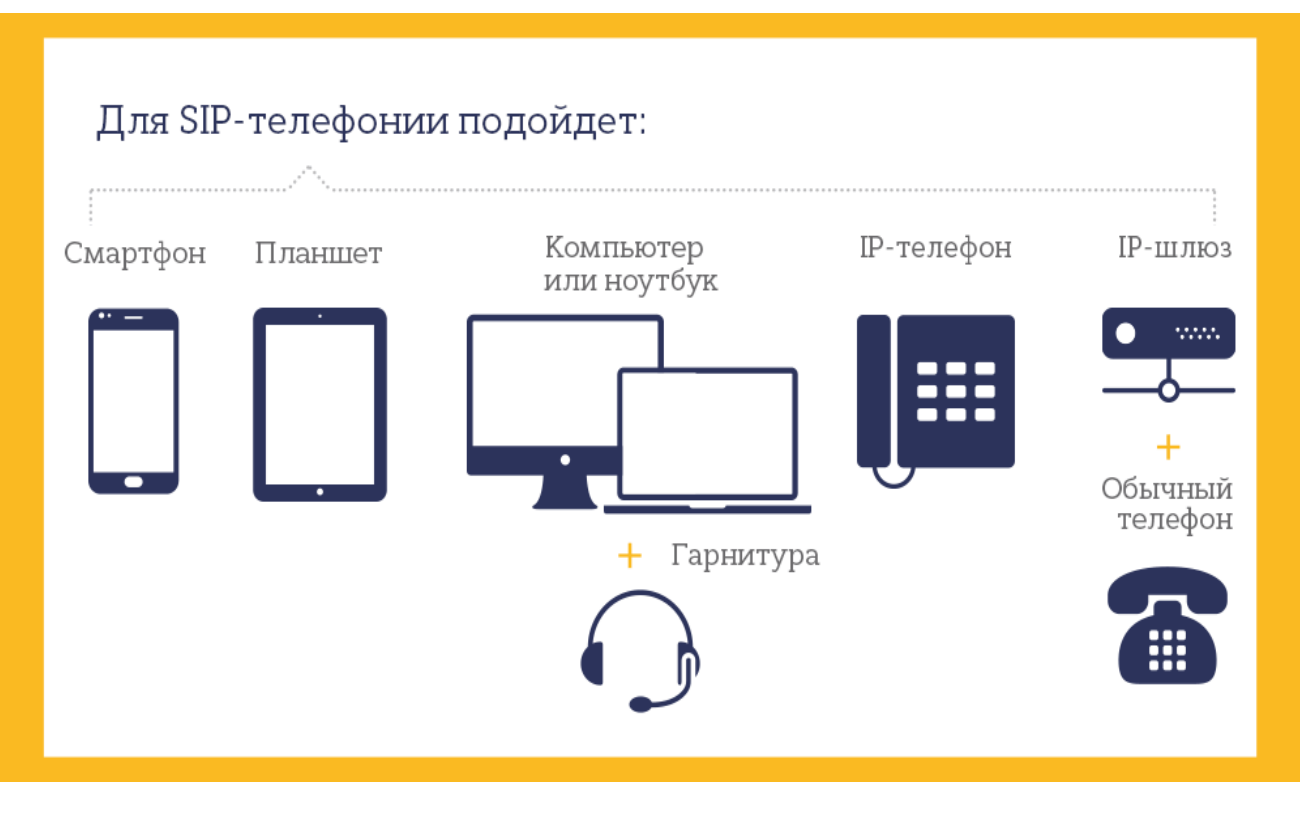

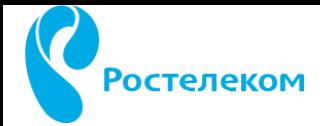

SIP – протокол управления, а протокол RTP ( Real-time Transport Protocol) работает на уровне приложений (OSI - 7) и используется при передаче трафика реального времени. Протокол был разработан Audio-Video Transport Working Group в IETF и впервые опубликован в 1996 году.

Протокол RTP переносит в своём заголовке данные, необходимые для восстановления аудиоданных или видеоизображения в приёмном узле, а также данные о типе кодирования информации (JPEG, MPEG и т. п.). В заголовке данного протокола, в частности, передаются временная метка и номер пакета. Эти параметры позволяют при минимальных задержках определить порядок и момент декодирования каждого пакета, а также интерполировать потерянные пакеты.

Именно в RTP пакетах передаётся голос. Ростелеком гарантирует высокое качество услуги, так как голосовой поток требует очень маленькую полосу пропускания, а так же сеть передачи данных распознаёт такие пакеты и выделяет им высокий приоритет. Голос передаётся первым.

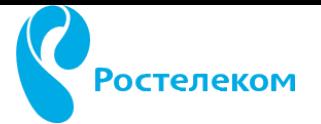

ЧТО ТАКОЕ «ВИРТУАЛЬНАЯ АТС»

### ОПИСАНИЕ

Это Виртуальная АТС с простой настройкой и управлением через личный кабинет. Услуга позволяет отказаться от покупки дорогостоящего оборудования и создать телефонную сеть в офисе не прибегая к помощи технических специалистов.

ФУНКЦИИ

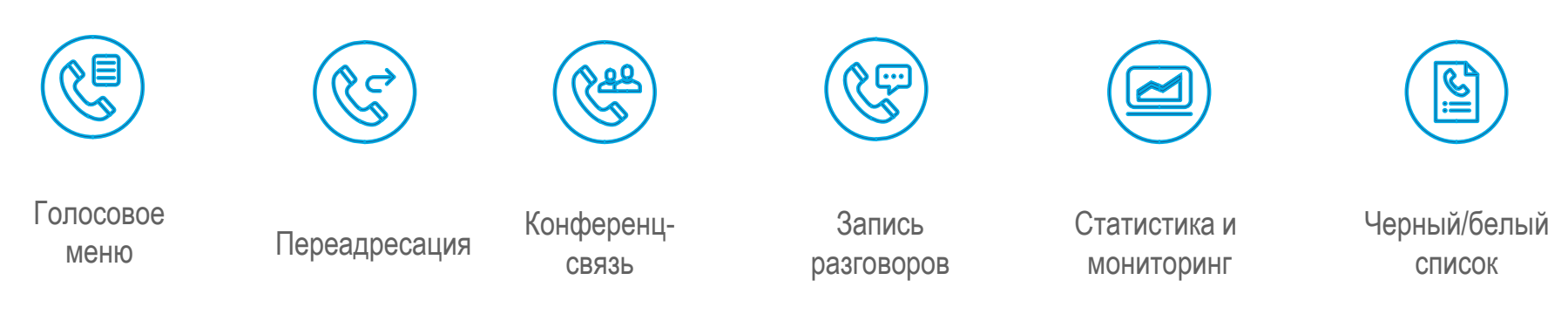

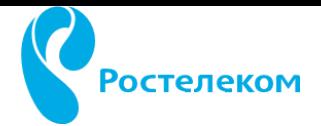

### Как работает услуга

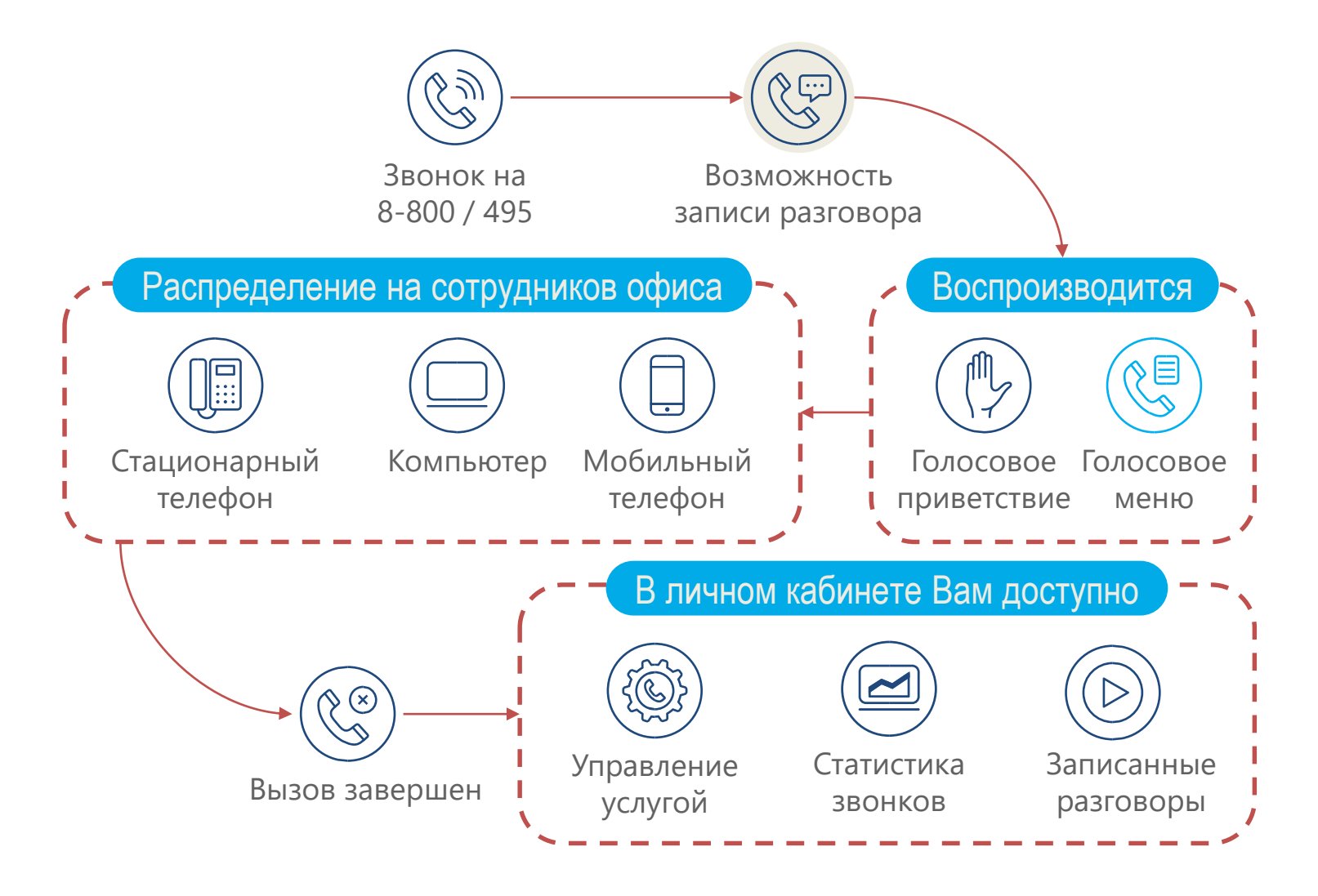

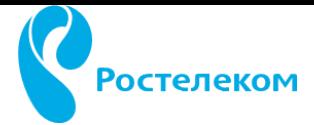

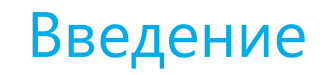

### Почему «Виртуальная АТС» от «Ростелеком»

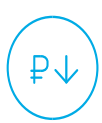

Низкая стоимость звонков

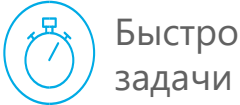

Быстрое подключение и настройка под задачи Вашего бизнеса

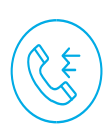

Принимайте 100% звонков (Ваш номер не бывает занят)

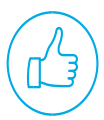

Не требует покупки и обслуживания оборудования

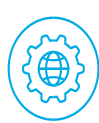

Удобное управление из любой точки мира

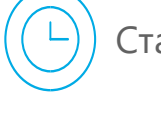

Стабильная работа и поддержка 24/7

Бесплатный тестовый период – 7 дней

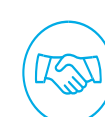

test

Повышает лояльность клиентов – с Вами удобно работать

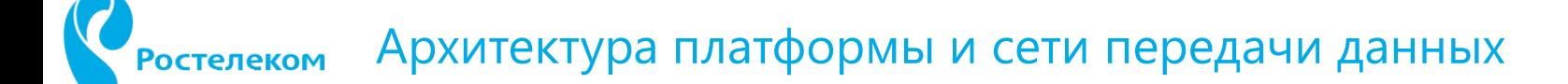

### 2. Общая схема организации услуги

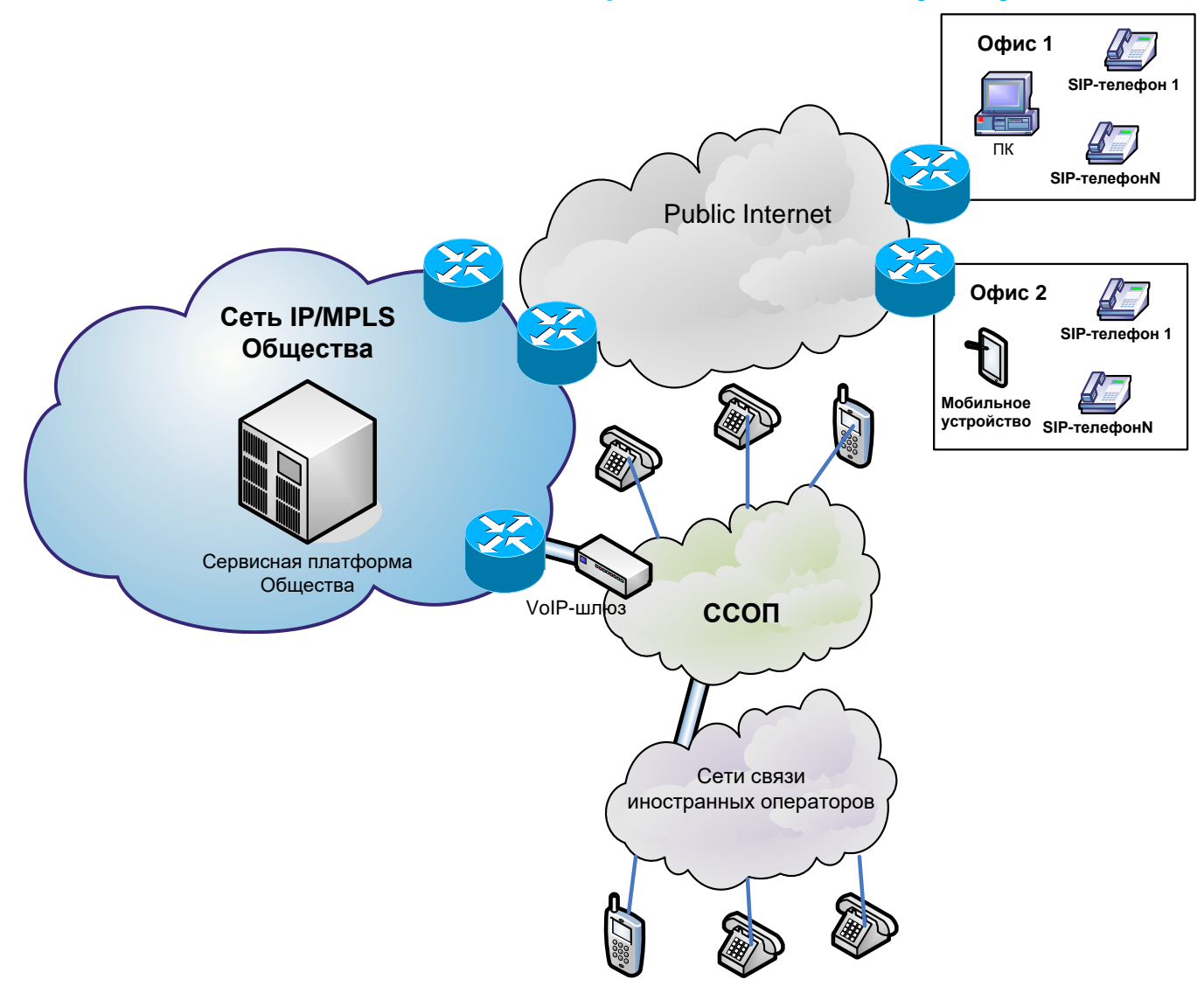

# 3. Схемы связи платформы с сетями региональных филиалов

На площадке каждого МРФ размещён SBC и один или несколько rtp серверов. Доменные имена рассматриваемые в следующем разделе разрешаются в адреса соответствующих SBC и им поставлены в соответствия группы rtp серверов, что позволяет не поднимать медиа трафик до ядра платформы, в случае возникновения аварийной ситуации система может перестоится и изменить маршрут прохождения медиа трафика через rtp сервер ближайшего МРФ в случае аварийной ситуации с rtp сервером на площадке МРФ.

Данная схема включения накладывает некоторые особенности связанные с отображением информации о адресе с которого было зарегистрированного устройства. В случае регистрации клиента через интернет в качестве ip адреса на платформу всегда передаётся адрес SBC.

#### Архитектура платформы и сети передачи данных**Ростелеком**

#### 3.1 МРФ «Волга»

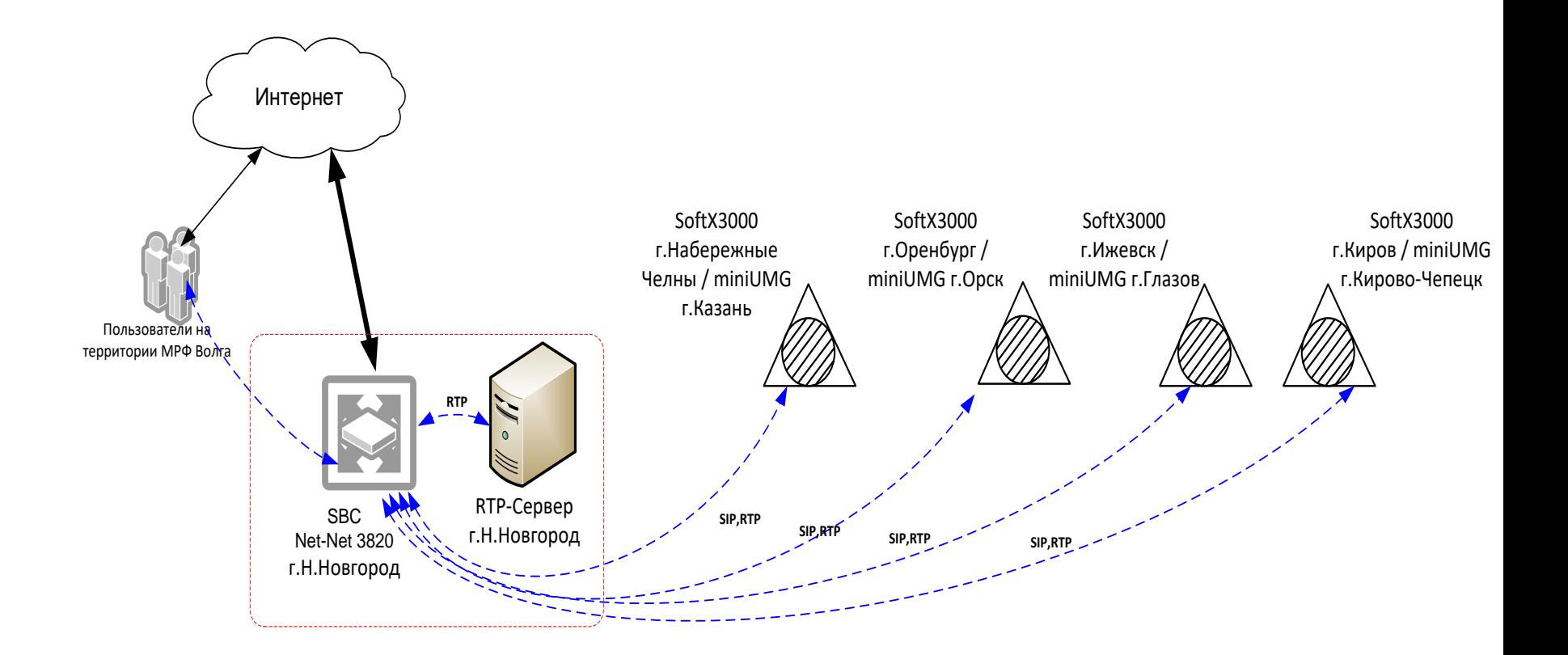

#### Архитектура платформы и сети передачи данных**Ростелеком**

#### 3.2 МРФ «Сибирь»

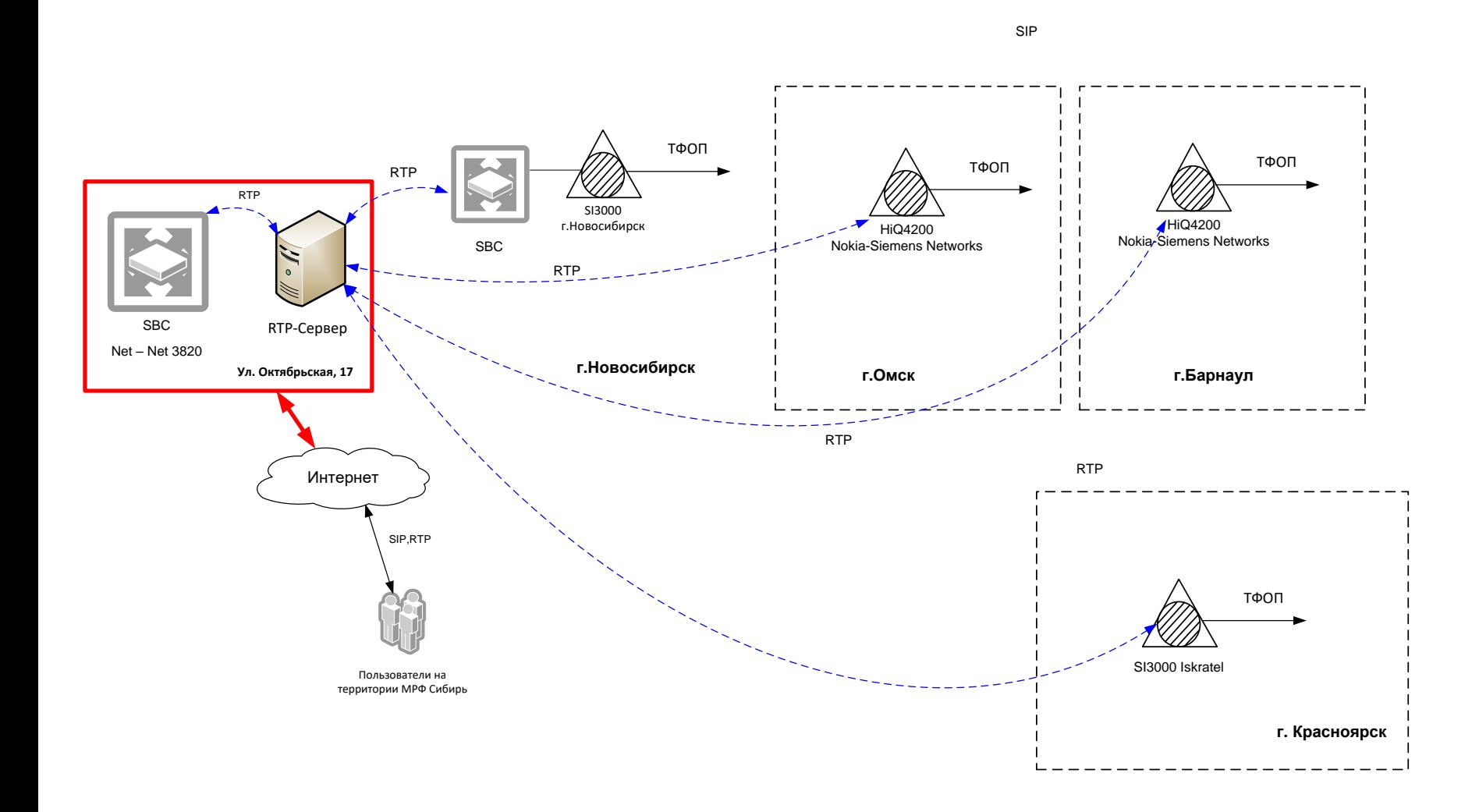

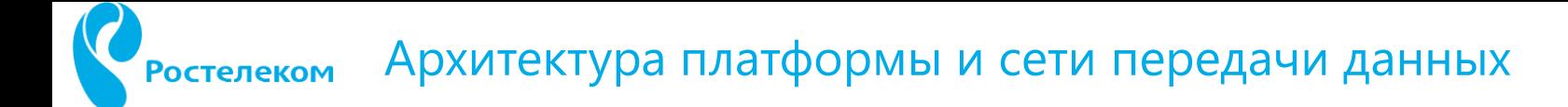

### 3.3 МРФ «Северо-Запад»

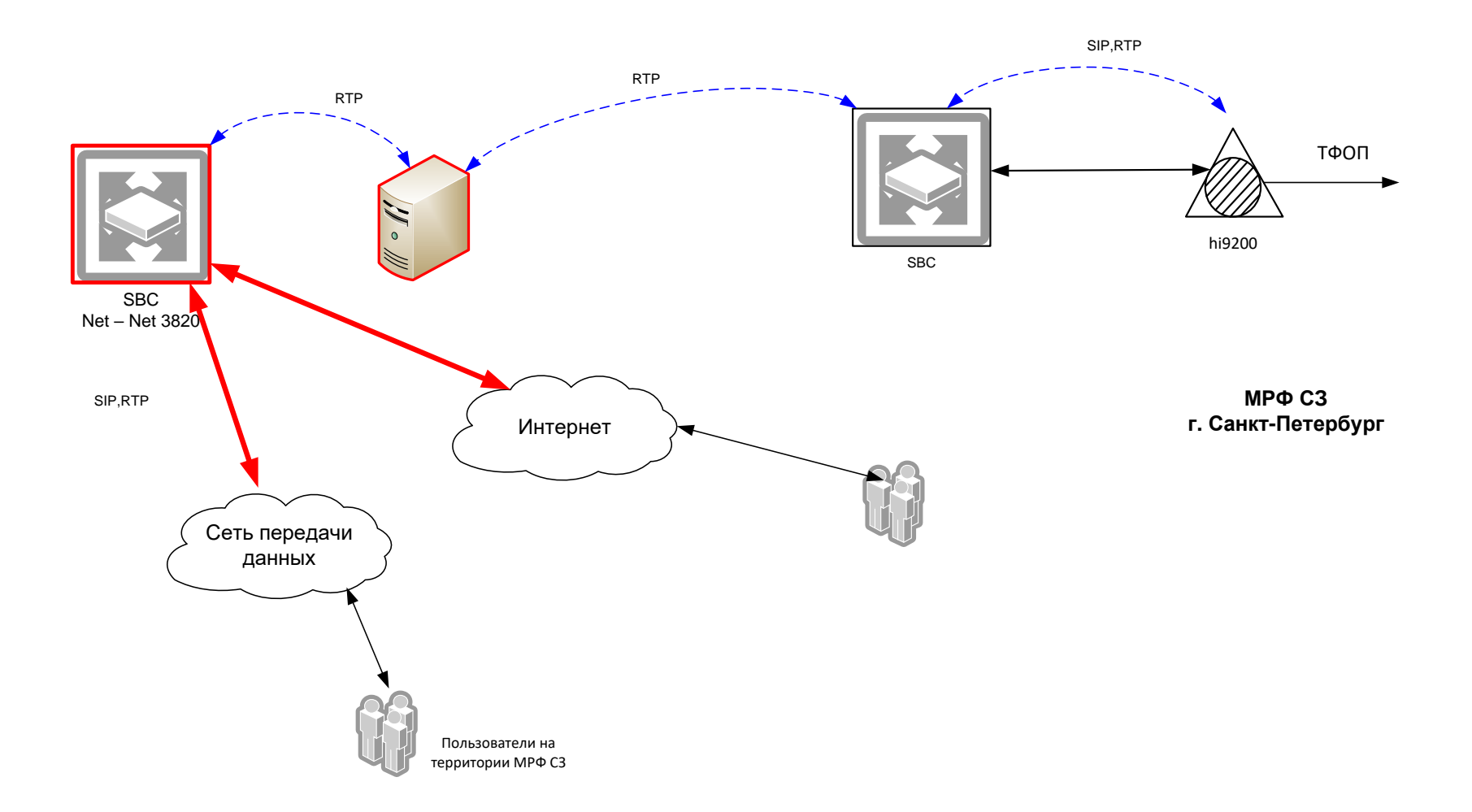

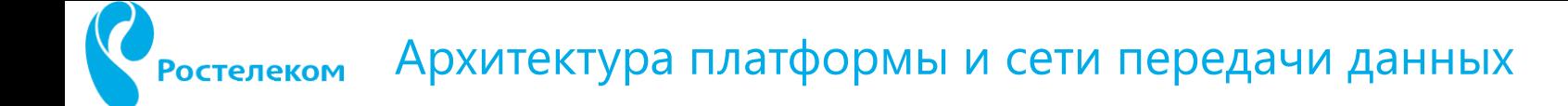

3.4 МРФ «Дальний восток»

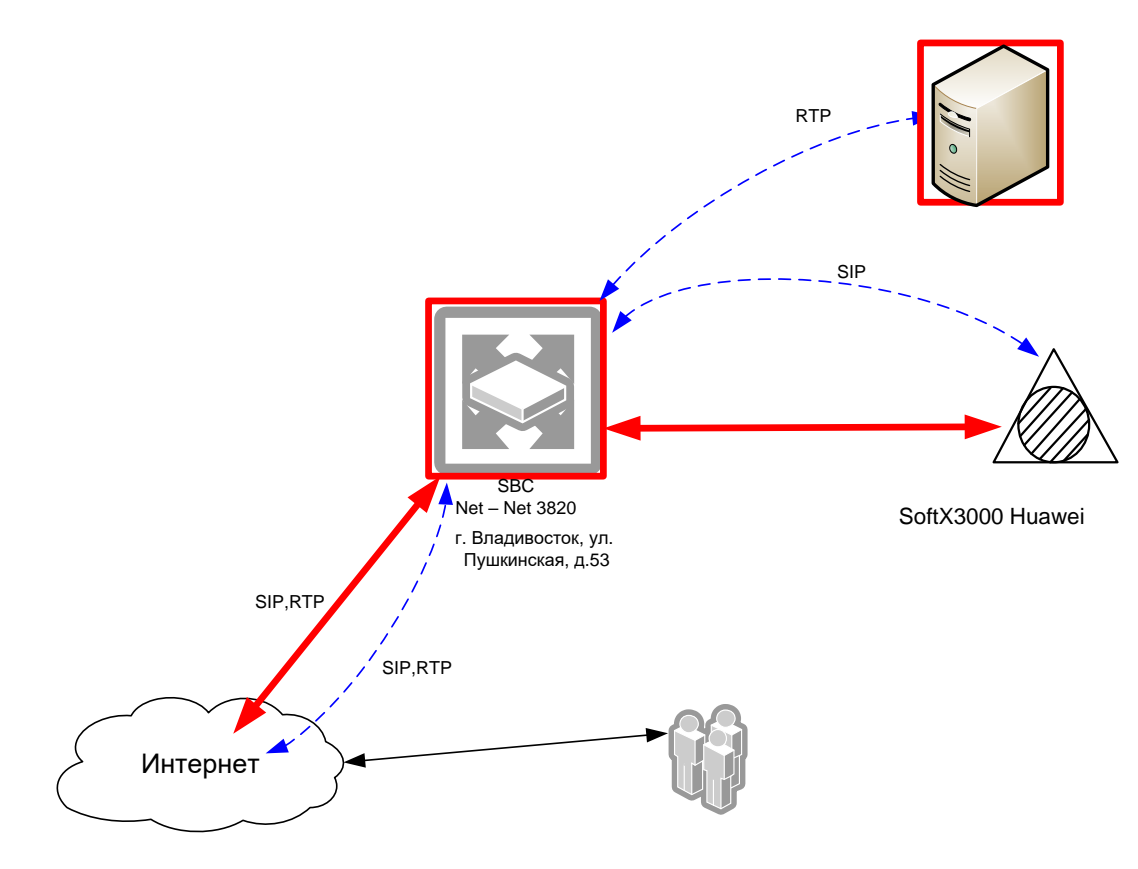

#### Архитектура платформы и сети передачи данных**Ростелеком**

#### 3.5 МРФ «Урал»

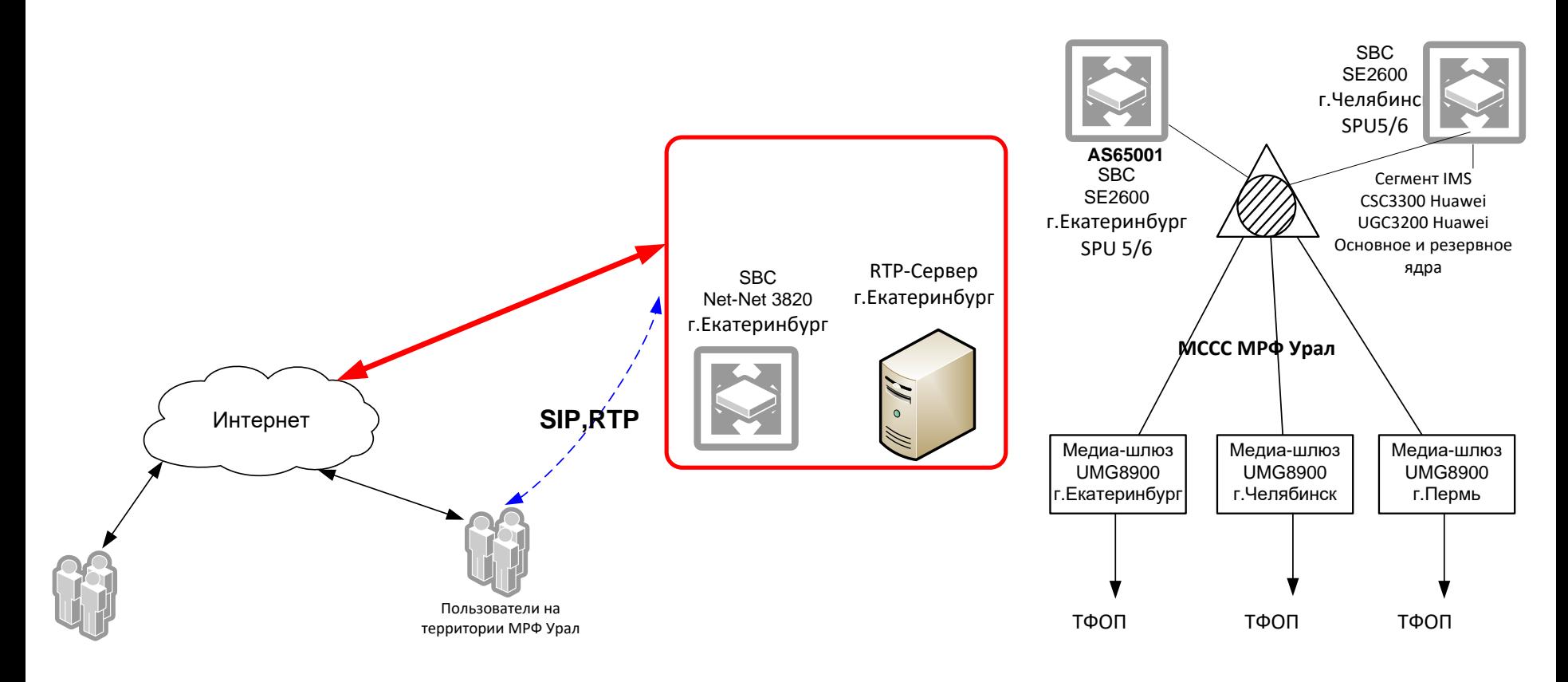

#### Архитектура платформы и сети передачи данных**Ростелеком**

#### 3.6 МРФ «Юг»

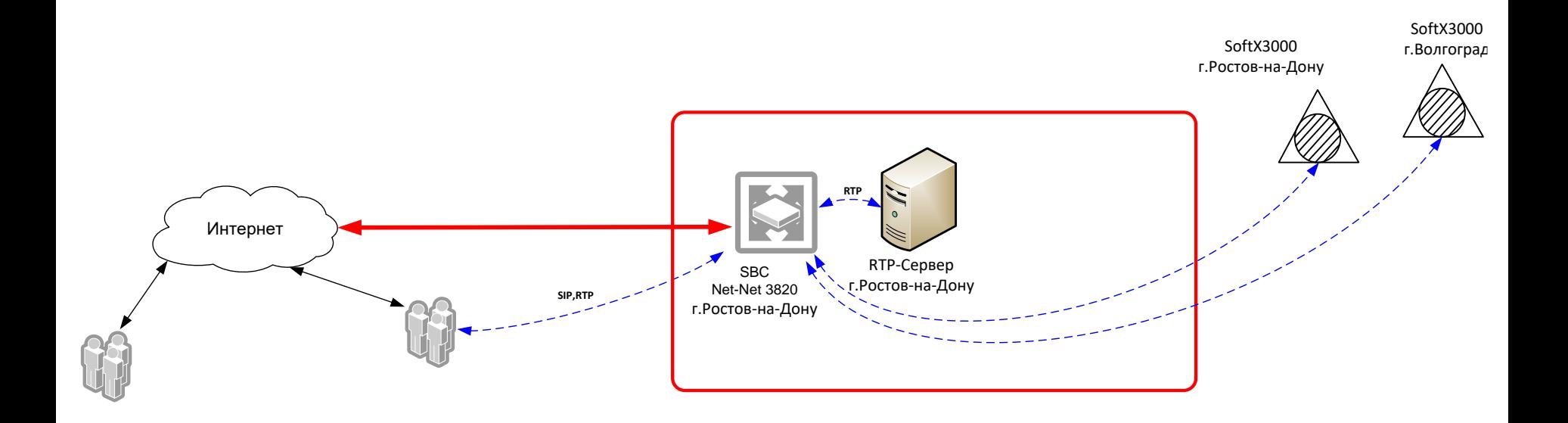

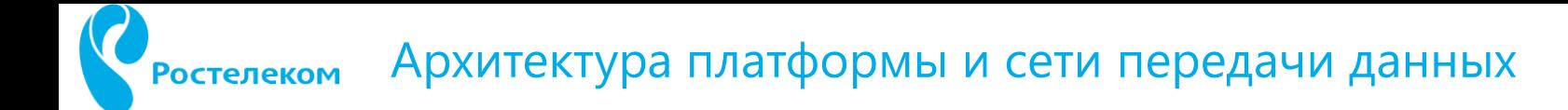

#### 3.7 МРФ «Москва и Центр»

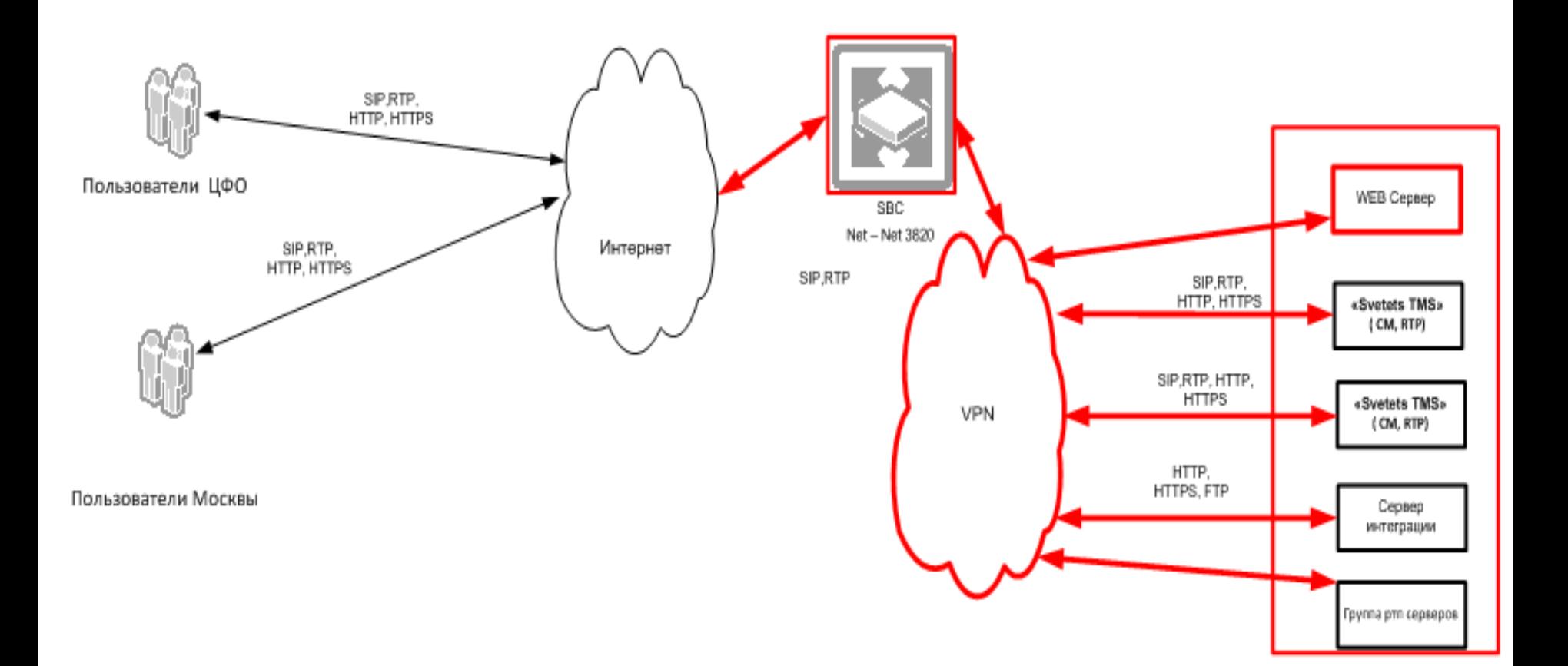

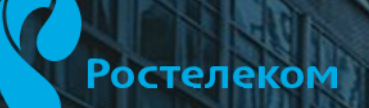

 $\mathbf{Q}$ 

# Глава 2

# Подключение к услуге и настройка оборудования

Действия по

# 4. Доменные имена Новой Телефонии

Имена доменов в Платформе формируются в соответствии с шаблоном: **Y1Y2Y3Y4Y5Y6.X1X2.rt.ru,**

где:

**Y1Y2Y3Y4Y5Y6** – идентификатор Клиента, состоящий из цифр (может содержать «ведущие» нули)**;**

**X1X2** – цифровой идентификатор МРФ (см. таблицу ниже).

Например, **000200.14.rt.ru** (для входа в web-кабинет Услуги такого домена, пользователь должен будет ввести в строке браузера все ведущие нули).

### Идентификаторы МРФ

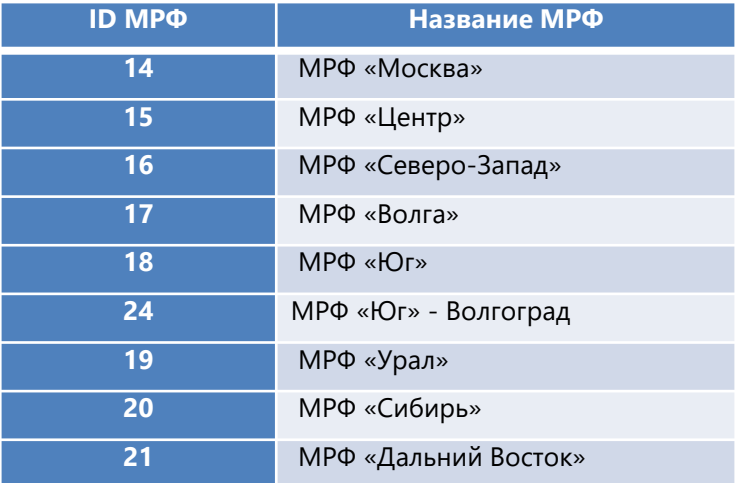

# 1 Регистрация услуги, первичная настройка домена 1.1 Информация о параметрах подключения абонента (логин, пароль, имя домена)

Регистрация услуги и выбор номеров телефона осуществляется клиентом самостоятельно, посредством личного кабинета Ростелеком (https://lk.rt.ru/)

Результатом регистрации является письмо, которое отправляется Ростелеком на электронный адрес, указанный абонентом в личном кабинете.

Письмо отправляется с адреса business@rt.ru . Перед выездом к клиенту необходимо уточнить о наличии данного письма у клиента. В ряде случаев регистрацию помогает осуществить менеджер, в таком случае необходимо взять данное письмо у него. Письмо может оказать в папке «СПАМ/нежелательное», необходимо добавить отправителя в список доверенных адресатов. На следующей странице пример письма:

#### Пример письма:

 $B + 4A + 01Y$ 

business@rt.ru @ To: a safronov@icloud.com Вам предоставлен бесплатный тестовый доступ к услуге «Новая телефония» на 7 дней Today at 18:54

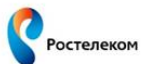

Уважаемый клиент!

Вам предоставлен бесплатный тестовый доступ к услуге «Новая телефония» на 7 дней.

Ваш номер телефона: 84872770542 Для начала пользования услугой и настройки своего домена перейдите по ссылке: http://cloudPBX.rt.ru/

Ваши учетные данные (администратор домена): 1. Логин: a\_safronov1 2. Пароль: q1sgop9u 3. Имя домена 591041.15.rt.ru 4. SIP-имя: a safronov1@591041.15.rt.ru

Учетные данные созданных пользователей домена: Пользователь №1: Логин: user1 Пароль: 1mn5is3v SIP номер: user1@591041.15.rt.ru Пользователь №2: Логин: user2 Пароль: y4gmicxb SIP номер: user2@591041.15.rt.ru Пользователь №3: Логин: user3 Пароль: vwil4lcm SIP номер: user3@591041.15.rt.ru Пользователь №4: Логин: user4 Пароль: 6s3vt3r6 SIP номер: user4@591041.15.rt.ru

В тестовом периоде для Вас доступны все функции услуги «Новая телефония», за исключением исходящих вызовов и переадресации на стационарные и мобильные телефоны, а также внешние SIP-адреса.

Наш менеджер свяжется с Вами по телефону в ближайшее время для оформления договора. Не дожидаясь звонка менеджера, Вы можете обратиться в любое время в любой ближайший офис Ростелеком и оформить договор на услугу «Новая телефония».

С уважением, Ваш Ростелеком. www.rt.ru

#### 1.2 Проверка сетевого подключения клиента

Перед тем, как приступить к настройкам оборудования клиента (VoIP шлюз/телефон) необходимо протестировать готовность сетевого подключения к работе с услугой. Для этого на своем компьютере (или компьютере клиента), включенном в локальную сеть необходимо установить программу «Телефон». Скачать данное ПО можно с сайта по адресу <http://tula.rt.ru/data/apps/Telephone3736.rar>

В настройках программы ввести учетную запись для «Пользователь №1» (логин и пароль), указать имя домена.

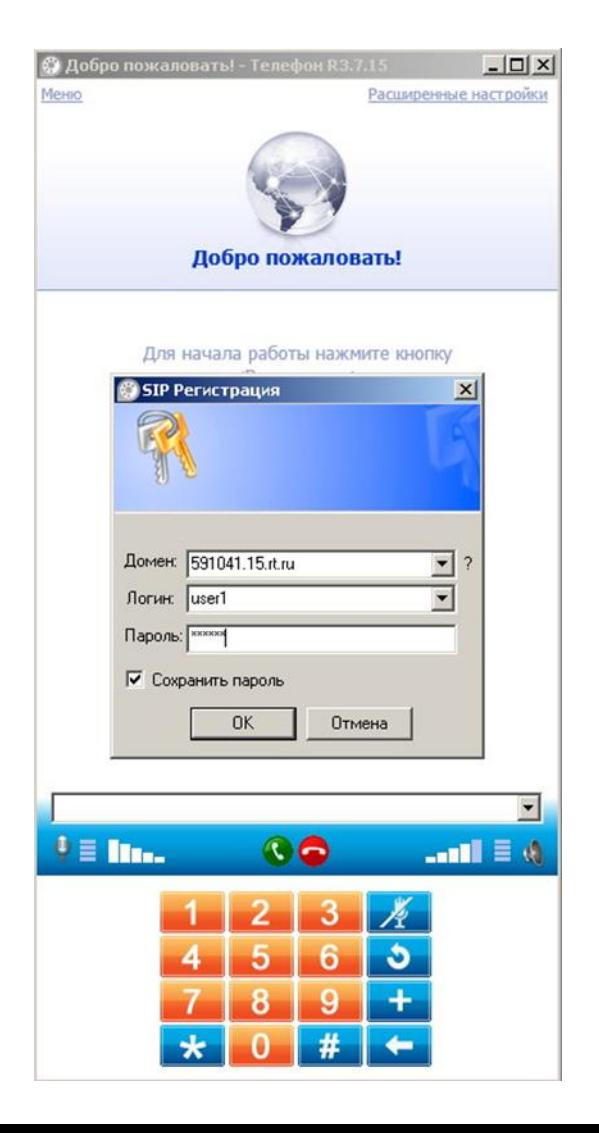

#### Возможны 2 варианта развития событий: 1 2

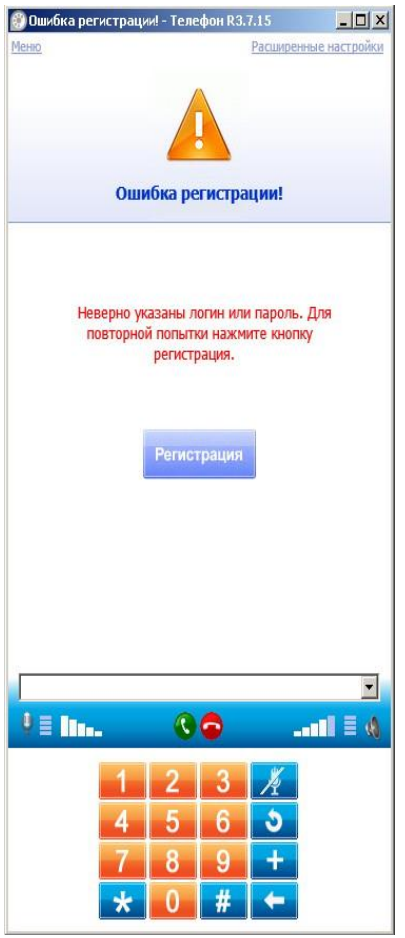

1 – Неверно указаны параметры регистрации (логин или пароль). Проверить по письму.

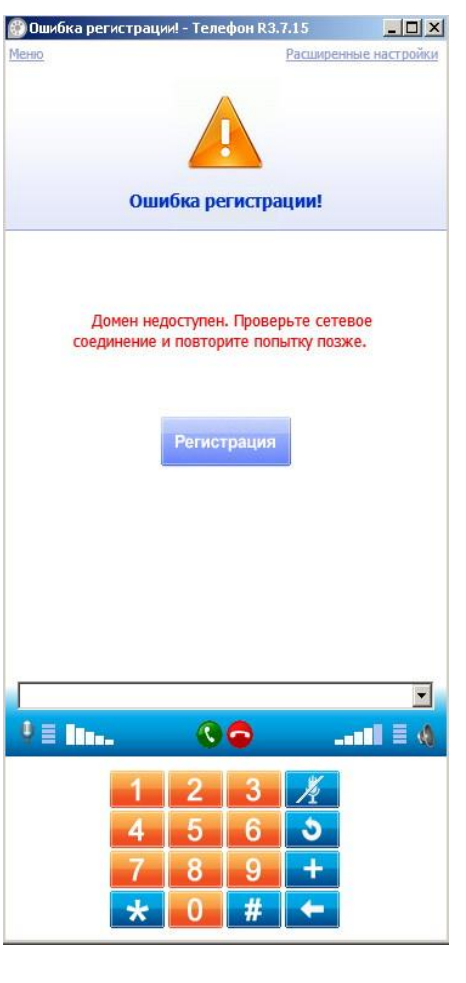

2 – Неверно указано имя домена. Проверить по письму. Если ошибка «Домен недоступен» повторяется, то необходимо провести дополнительную проверку доступности сервера регистрации по порту 5060 в программе Telnet (входит в стандартный пакет Windows, по умолчанию не активировано, необходимо при первом использовании на данном компьютере доустановить в меню «Программы и приложения Windows – клиент Telnet)

В командной строке ввести: telnet имя домена 5060 и нажать Ввод.

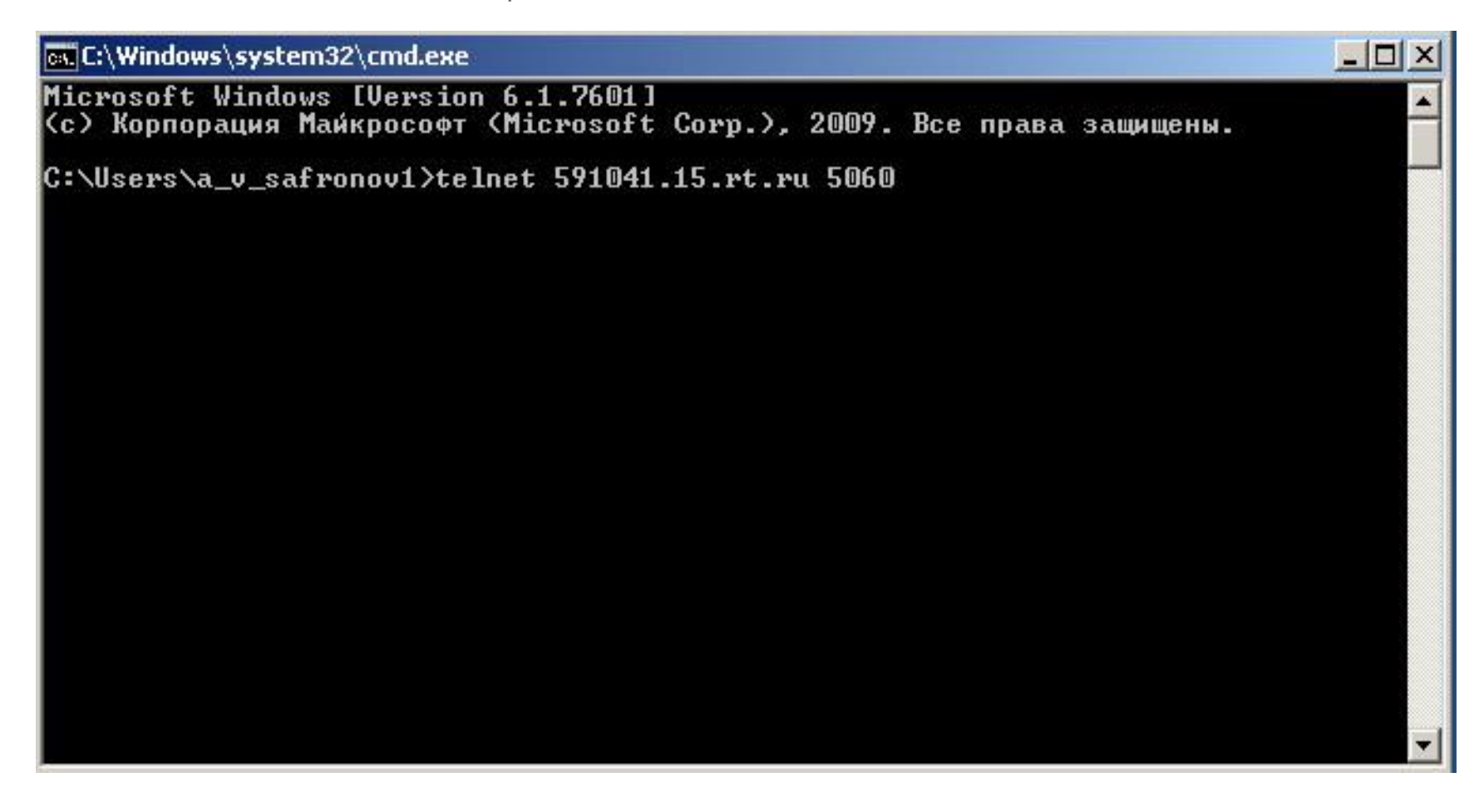

Откроется клиент Telnet и будет осуществляться попытка доступа к домену. Успешным считается исчезновение в окне программы Telnet всех надписей и появление белого мигающего курсора, в заголовке окна слева будет указано имя домена

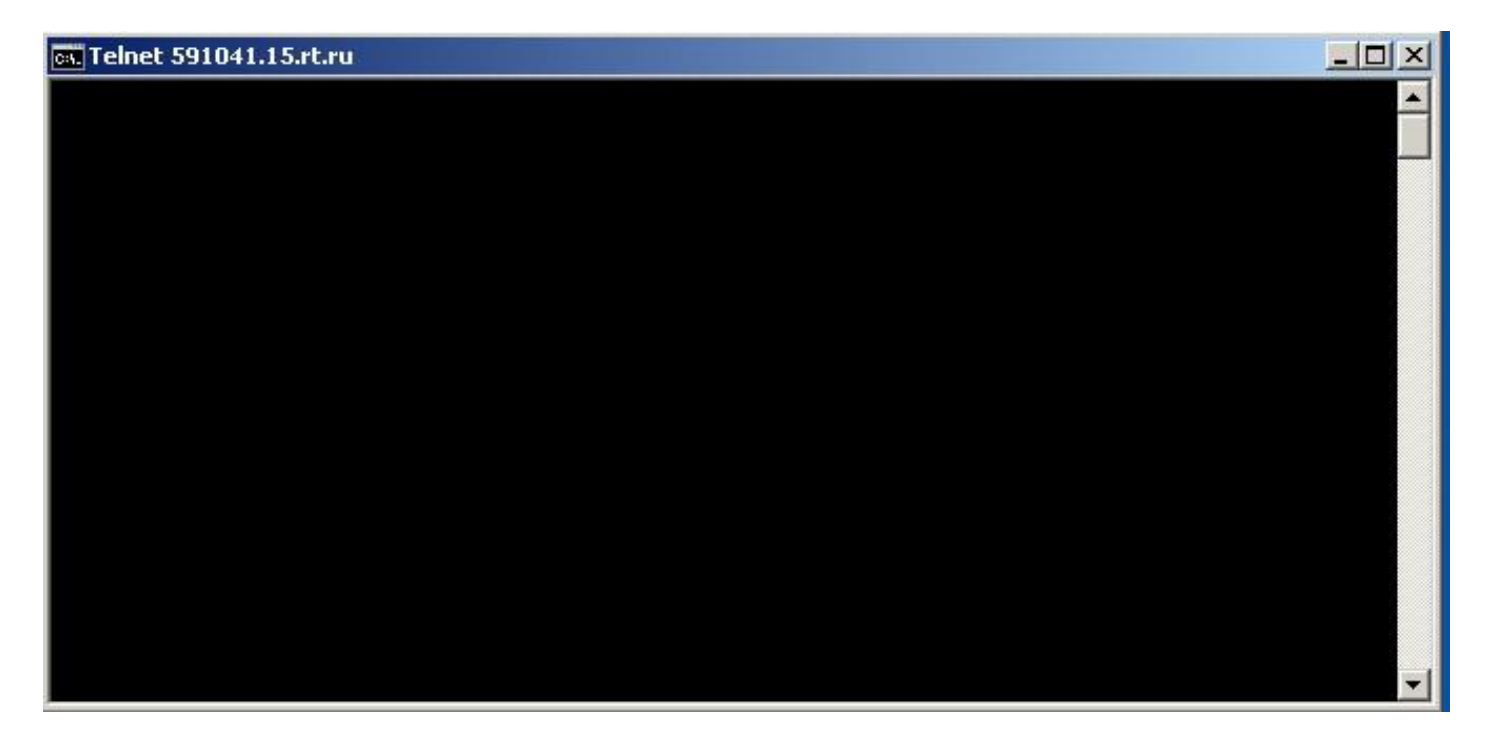

Если «черный» экран не появился, а отображается информация о невозможности подключения, то необходимо рассмотреть следующие варианты:

- на компьютере активен firewall или брэндмауэр
- активно антивирусное ПО
- некорректно настроен роутер клиента
- провайдер закрыл порт 5060

В случае успешной регистрации, окно программы «Телефон» будет выглядеть следующим образом:

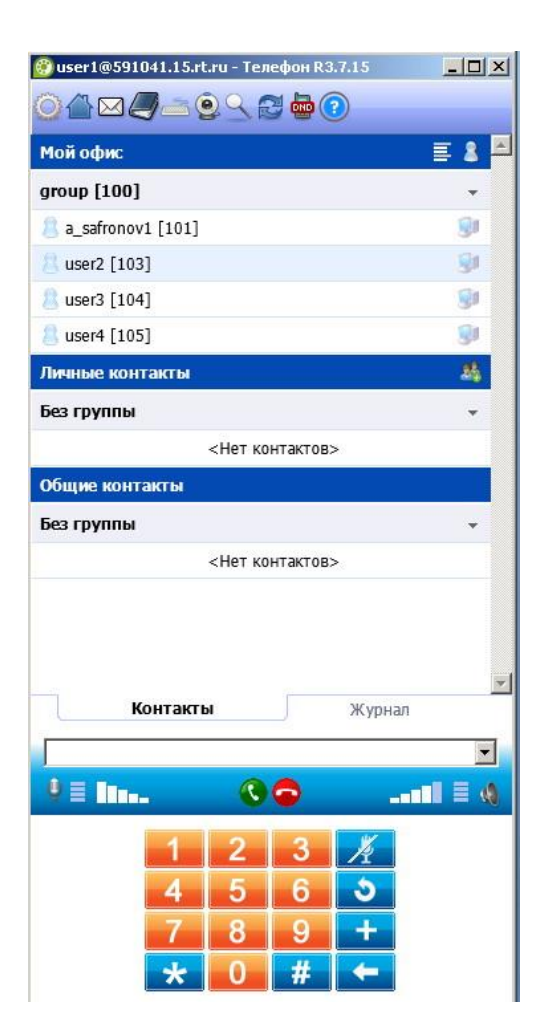

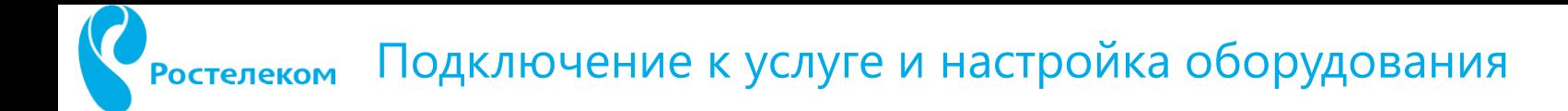

### Настройка личного кабинета пользователя

Личный кабинет пользователя доступен по адресу [http://cloudpbx.rt.ru](http://cloudpbx.rt.ru/) (указан в письме регистрации).

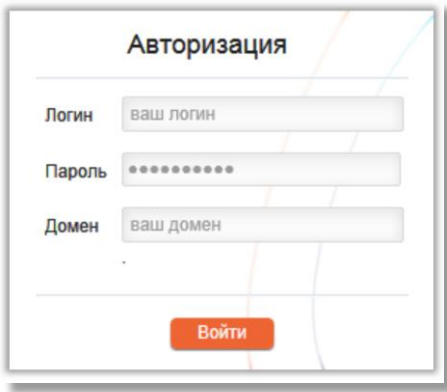

логин – персональный логин пользователя; пароль – персональный пароль пользователя; домен – домен услуги Виртуальная АТС (единый для компании, например, 123456.14.rt.ru).

Данные с авторизационными данными направляется в письме на электронный адрес, указанный в заявке.

Откроется «рабочий стол». Необходимо убедиться, что «переключатель» справа вверху указывает на «Управление доменом»

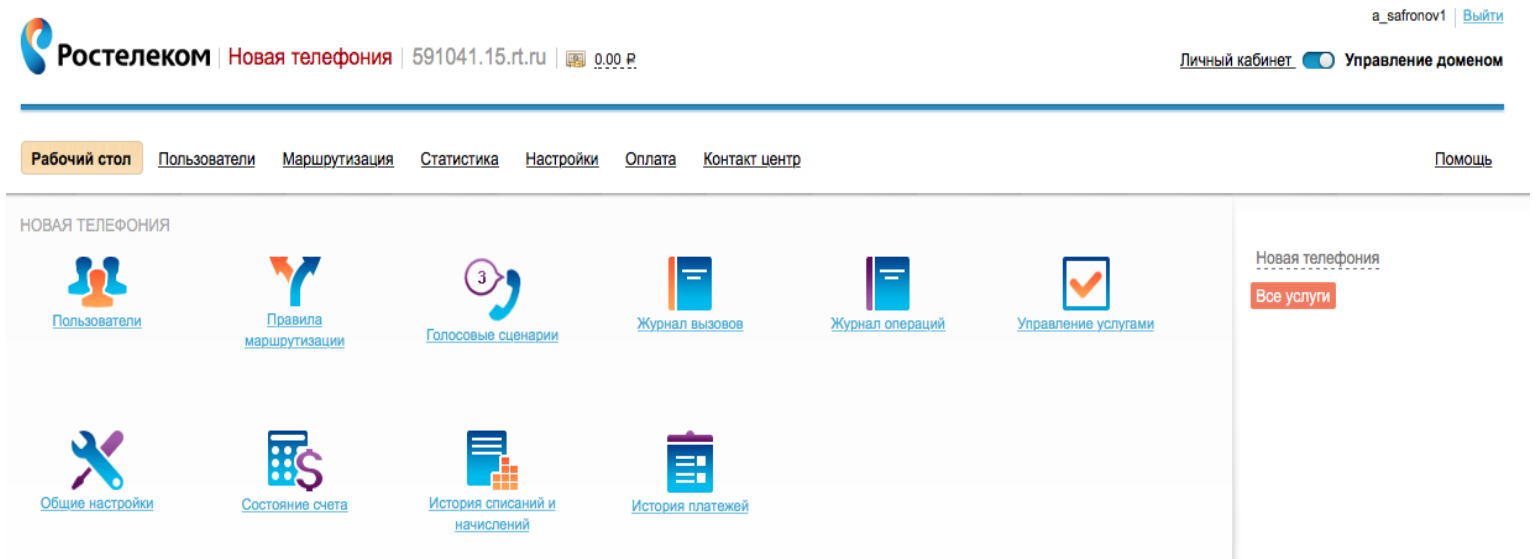

По умолчанию, при регистрации нового домена, установлено следующее правило маршрутизации вызовов, поступающих на номер телефона домена – **на группу.** Группа содержит 5 пользователей, указанных в письме. Данное кол-во пользователей входит в стоимость тарифа.

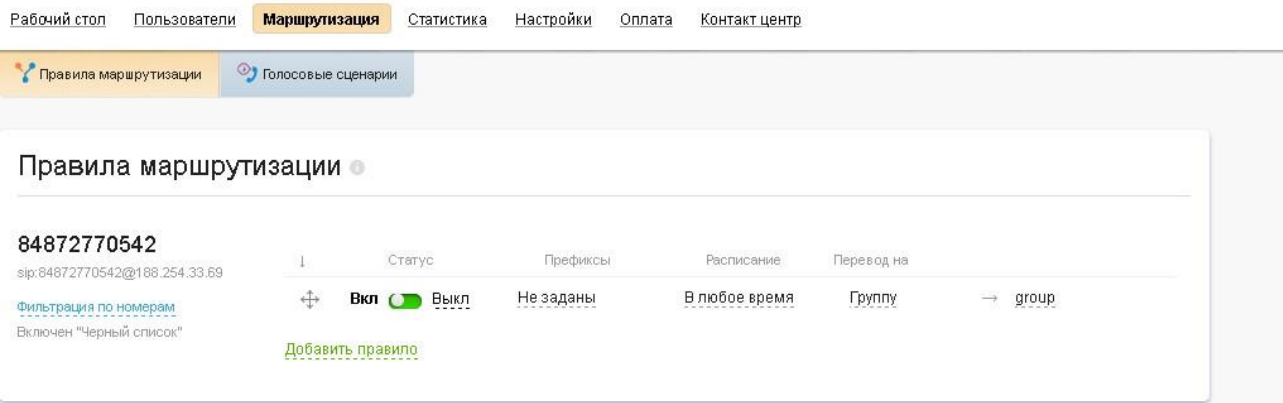

Клиент в дальнейшем может увеличить кол-во пользователей до требуемого. Тарификация дополнительных пользователей – в соотв. с условиями тарифа по прейскуранту.

Вызов ,поступивший на номер телефона 4872770542, перейдет на группу пользователей. Т.к. в группе всего один пользователь имеет статус «online», то вызов поступит только ему. При наличии нескольких активных пользователей – в соответствии с настроенными правилами, приоритетами и расписанием. Подробно о настройке маршрутизации – в руководстве пользователя услугой.

Можно установить в контактах пользователя номер мобильного или городского телефона. В соотв. с правилом маршрутизации звонок может поступить в случае недоступности, занятости или по истечению времени вызов основного контакта. В тестовом периоде (7 дней) вызов возможно принять только на SIP устройство)

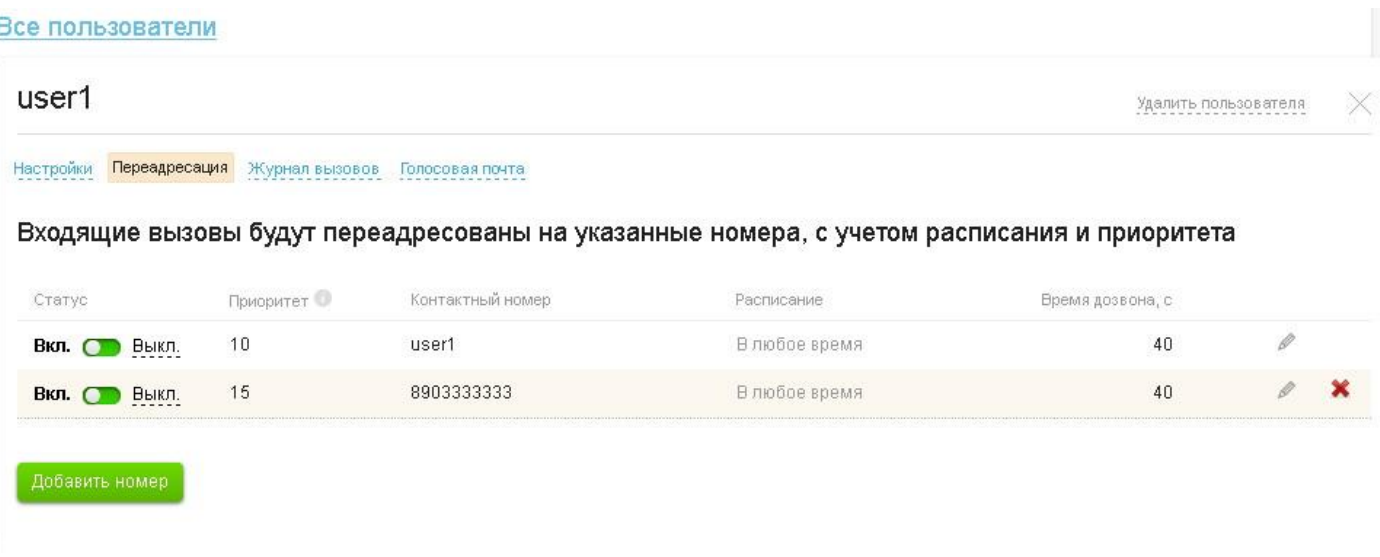

#### Как добавить группу/пользователя?

Для добавления группы на рабочем столе наведите курсором мышки на иконку «Пользователи», далее Вы можете «Добавить группу»/ «Добавить пользователя»

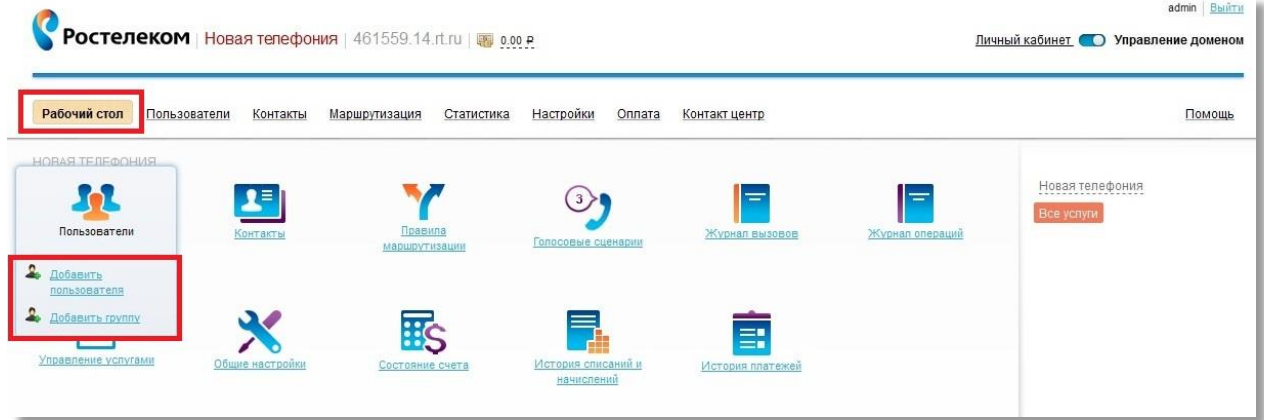

При выборе «Добавить группу» Вам будет предложено ввести название группы, внутренний номер, алгоритм распределения.

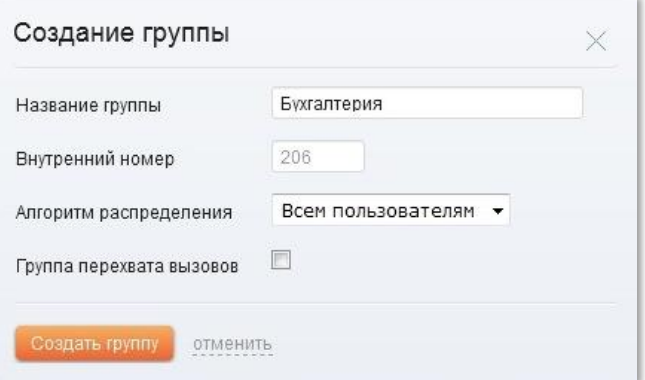

Группа создана. В группу Вы можете или добавить пользователя **добавить пользователя**, или перенести существующего пользователя в новую группу.

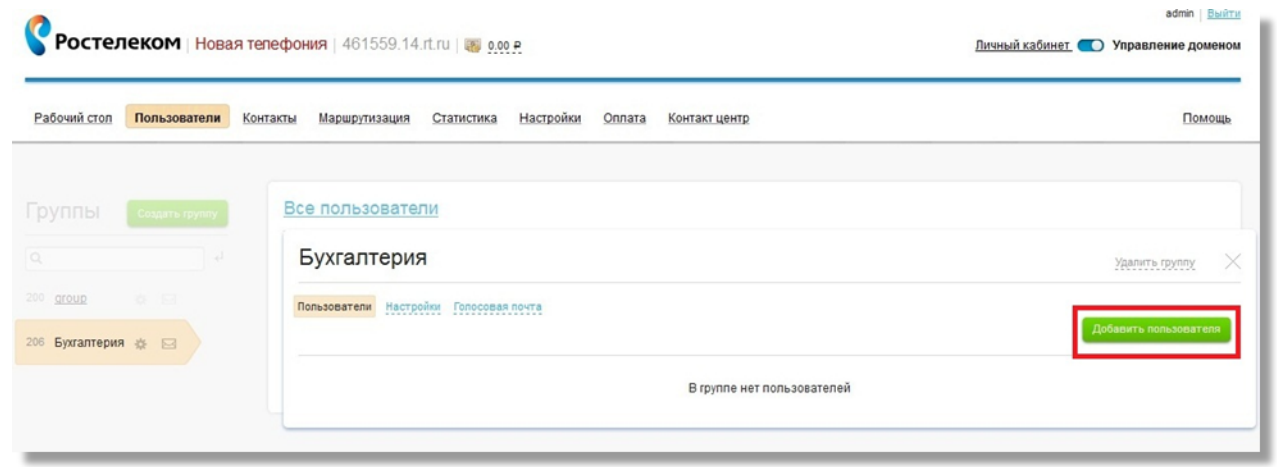

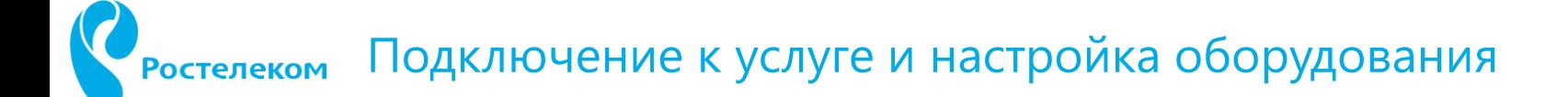

При выборе «Добавить пользователя» Вам будет предложено ввести отображаемое имя, логин, пароль, внутренний номер, электронная почта

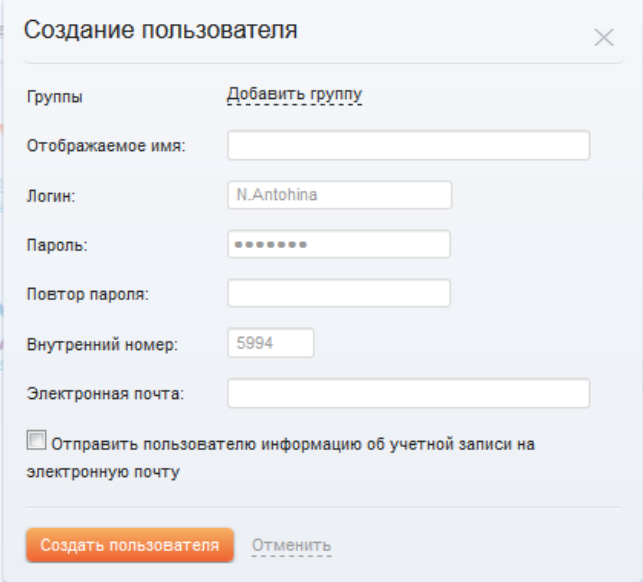

Перенос или копирование пользователя из одной группы в другую осуществляется в разделе «Пользователи» конкретной группы.

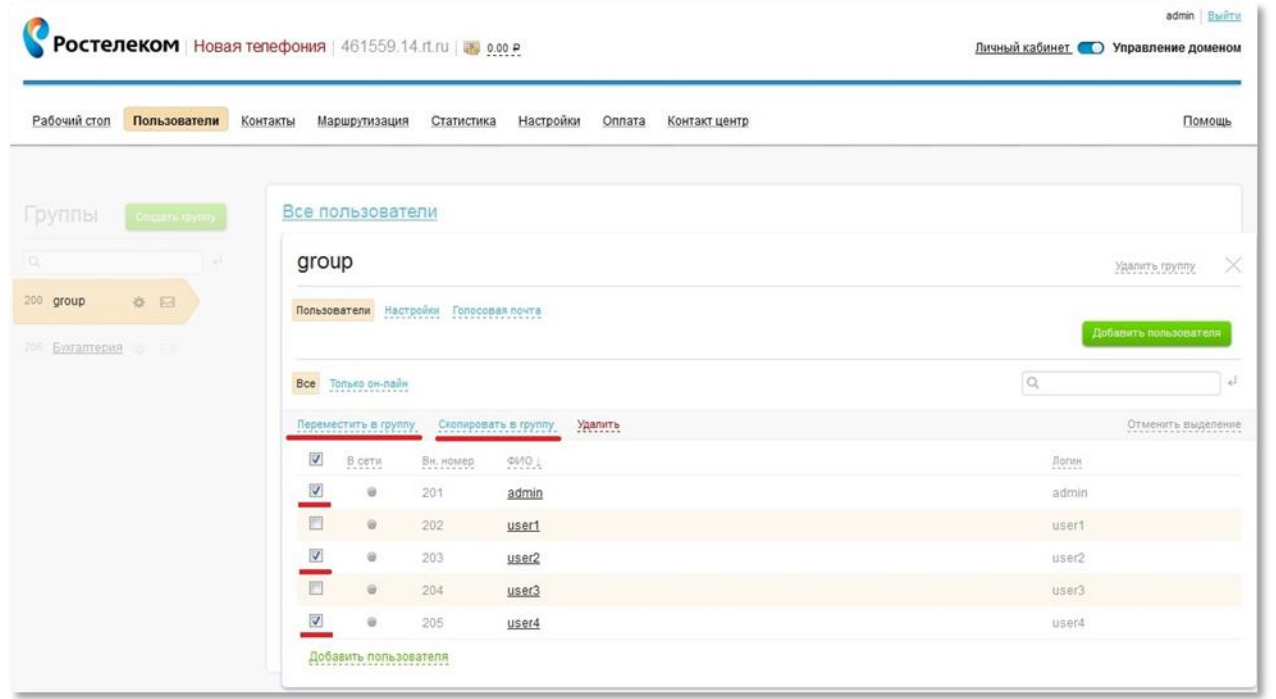

CheckBox-ом выделяется 1 или несколько пользователей для копирования/переноса в нужную группу, после выбирается сама группа.

Выбор группы для переноса пользователя:

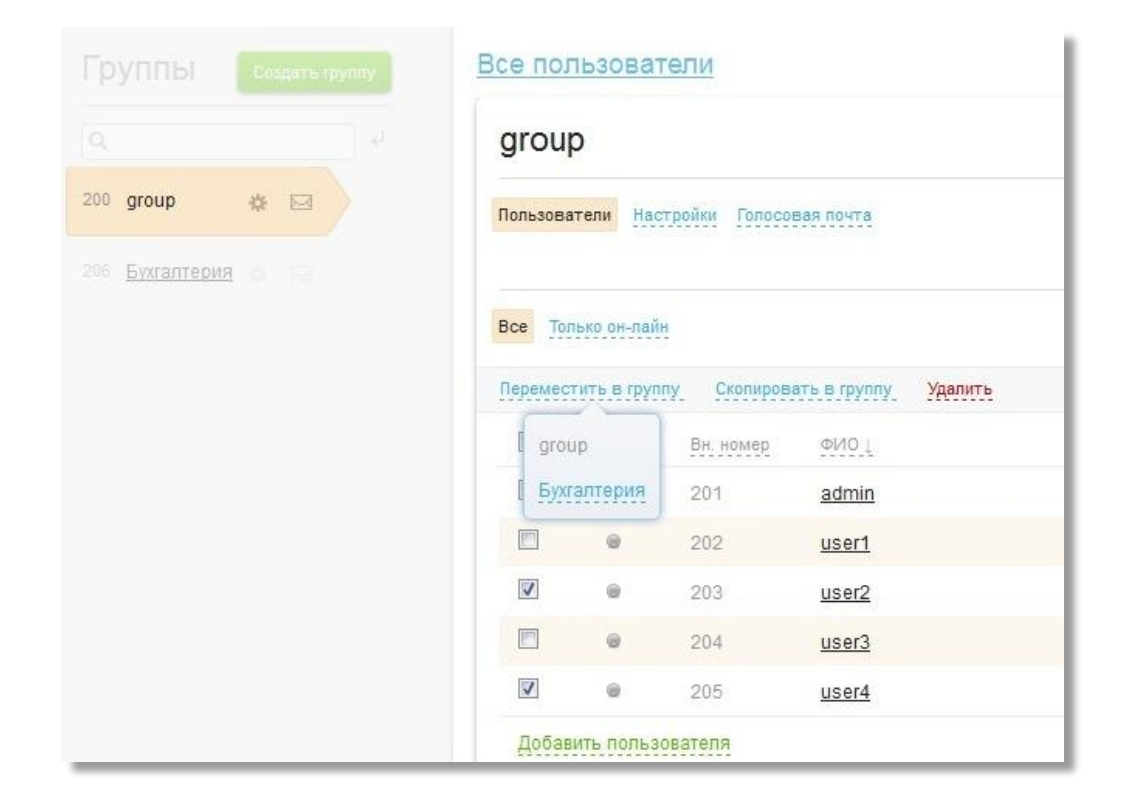

Для установки индивидуальной музыки вместо гудков или голосового приветствия, загрузите аудио-файл по ссылке «Загрузить» в разделе «Пользователи» -> «Group» -> «Настройки»

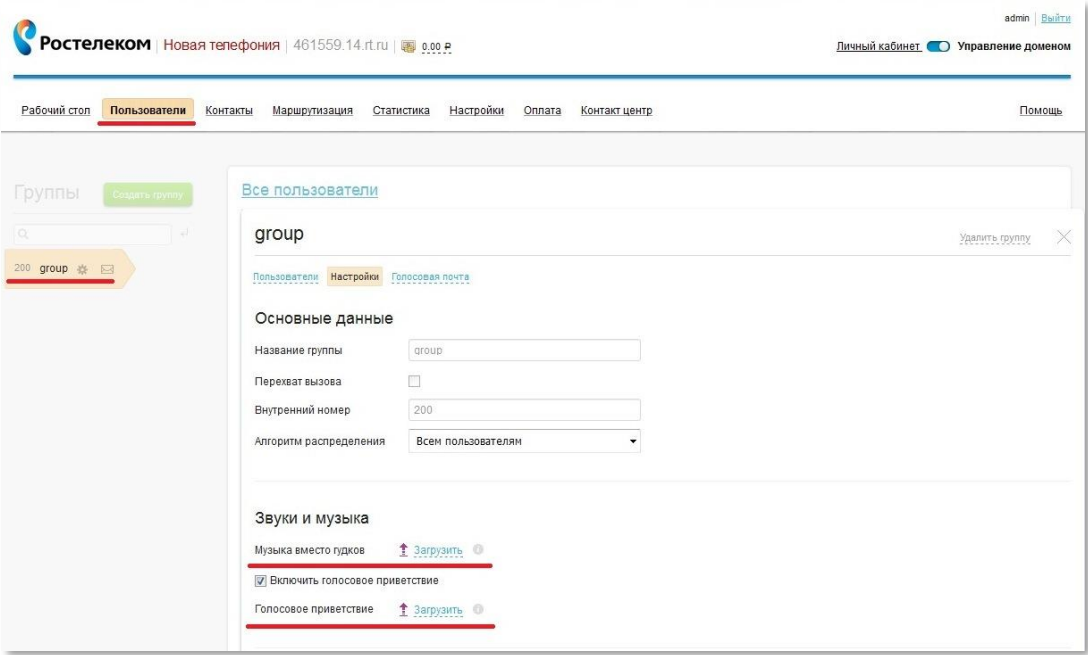

#### Изменение учетных данных

Короткие номера присваиваются в личном кабинете. Для того, чтобы изменить короткий номер, логин, пароль или любые другие данные конкретного пользователя, нужно зайти в раздел «Пользователи», выбрать нужного участника и внести изменения, после чего нажать кнопку внизу экрана

В разделе «Переадресация» можно установить необходимое расписание звонков, время дозвона, дополнительные номера на переадресацию, в случае неответа программного телефона.

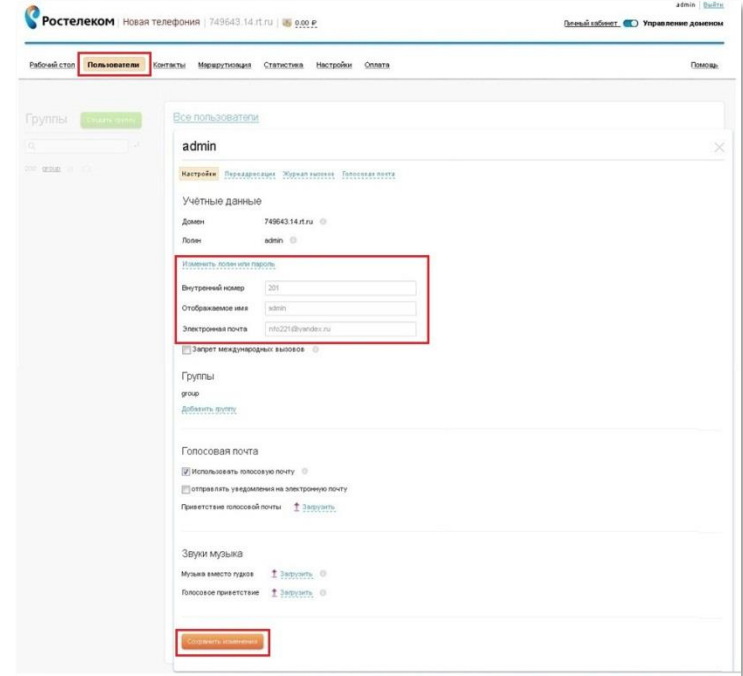

#### Как настроить IVR?

В разделе «Голосовые сценарии» настраивается IVR, представляющий собой интерактивное голосовое меню для абонента, звонящего в вашу компанию. Для создания нового сценария нажмите кнопку «Добавить сценарий» в левой части экрана.

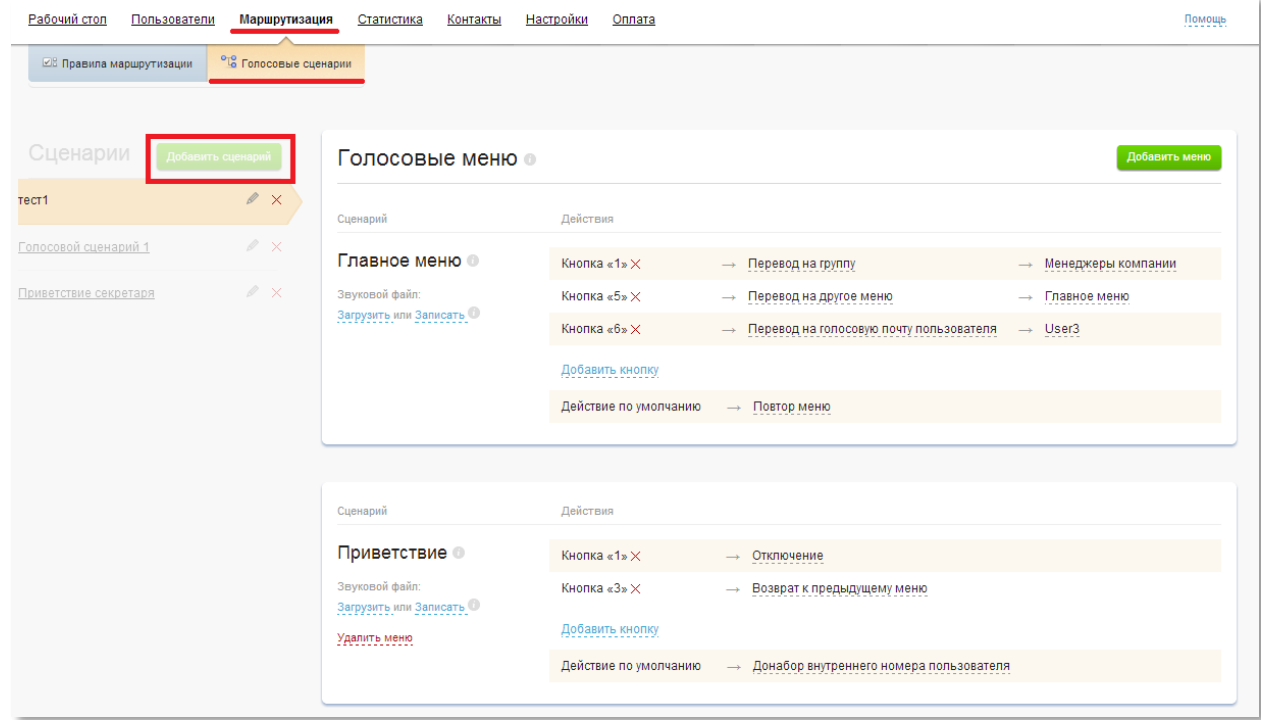

В правом столбце отображаются голосовые меню выбранного сценария. Каждый голосовой сценарий имеет главное меню, которое проигрывается первым (отображается сверху). Главное меню невозможно удалить.

Для создания нового меню нажмите кнопку «Добавить меню». В появившемся окне введите название нового меню, например, «Меню техподдержки» и нажмите кнопку «Создать меню»

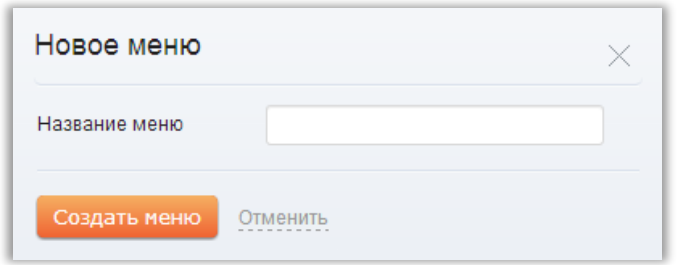

В правом столбце отображаются голосовые меню выбранного сценария. Каждый голосовой сценарий имеет главное меню, которое проигрывается первым (отображается сверху). Главное меню невозможно удалить.

Для создания нового меню нажмите кнопку «Добавить меню». В появившемся окне введите название нового меню, например, «Меню техподдержки» и нажмите кнопку «Создать меню»

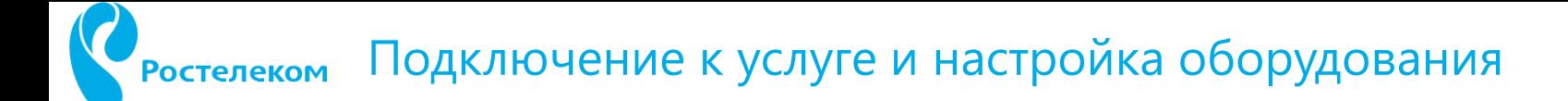

**Вариант ответа голосового меню** – действие, назначенное на одну из кнопок телефона, находящегося в режиме тонального набора.

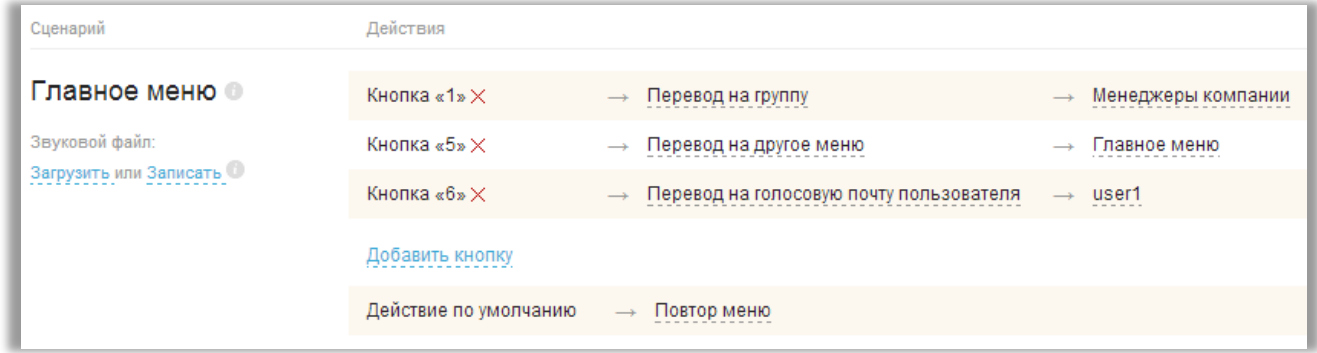

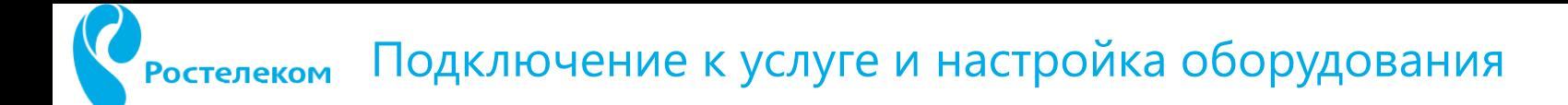

Для добавления варианта ответа в голосовом меню сначала выбирается кнопка тонального набора, потом выбирается действие.

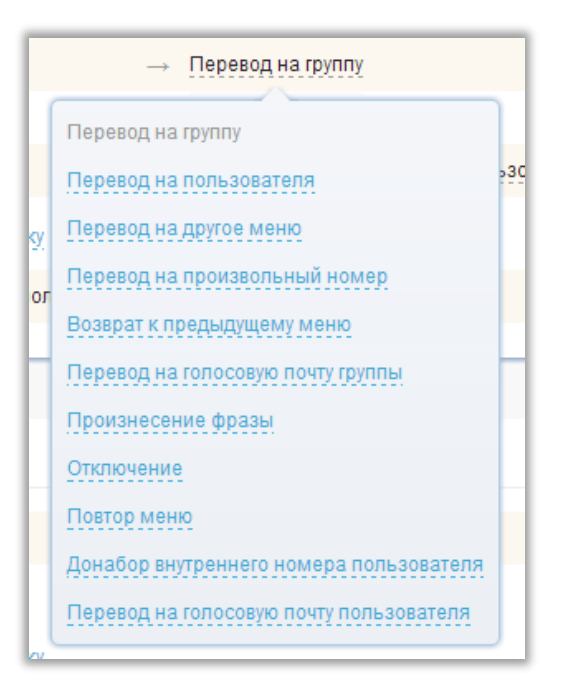

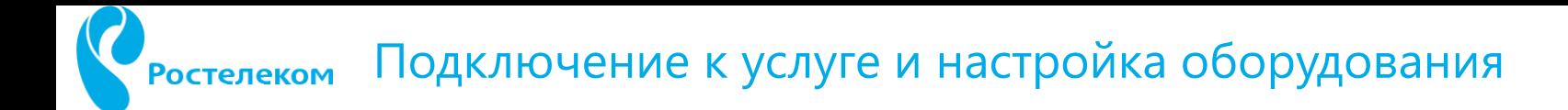

#### 1.4 Тестовый звонок

Программа «Телефон» запущена, присутствует регистрация пользователя user1. Совершаем тестовый звонок на номер 4872770542

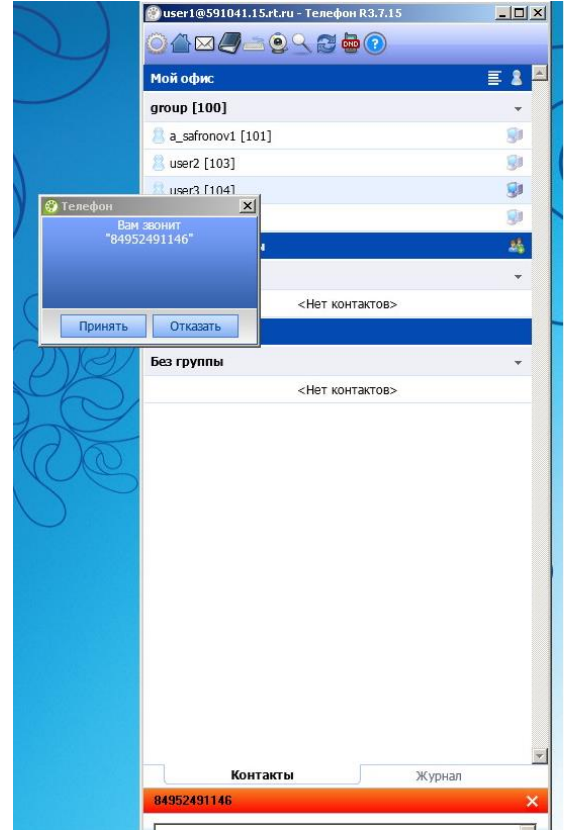

#### Открываем «Статистика» - Журнал вызовов

Пользователи Маршрутизация Статистика Настройки Рабочий стол

Оплата Контакт центр

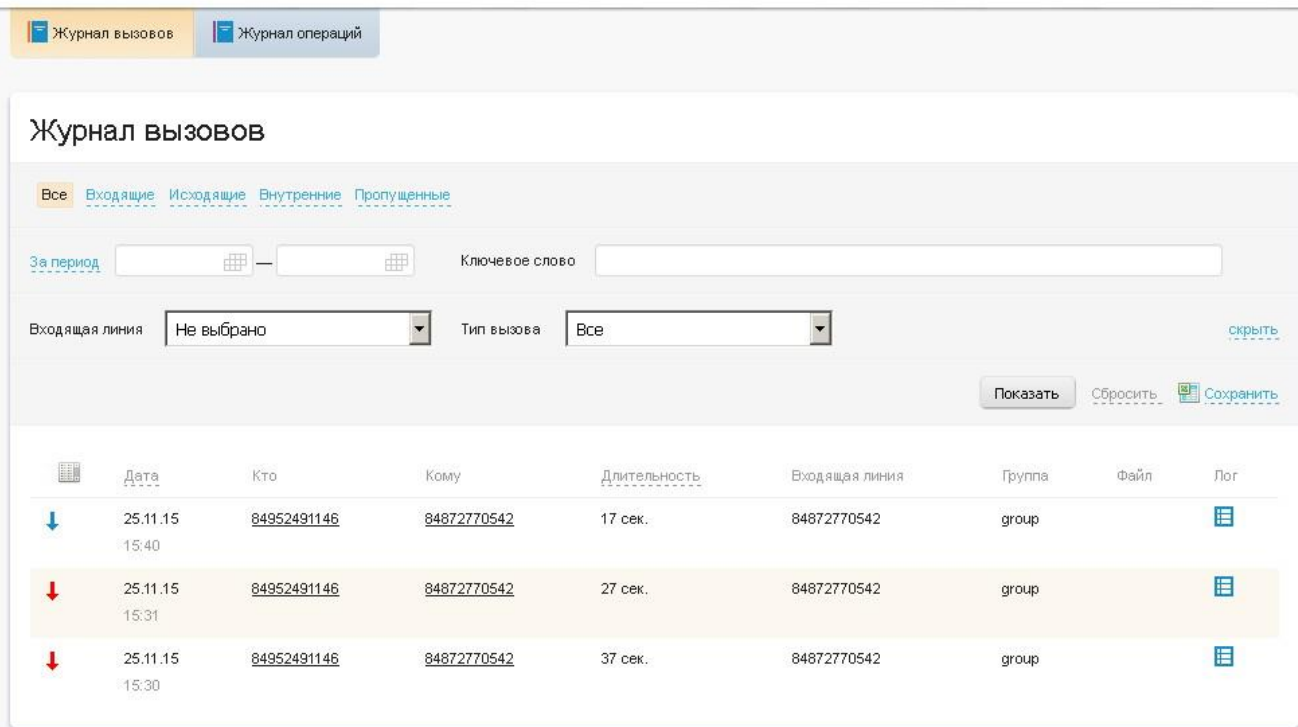

Вызовы, отмеченные красным – неуспешны. Принимающая сторона не ответила на звонок. Синий вызов в 15.40 – успешен. Подробности можно просмотреть в логе, нажав справа на пиктограмму.

# 2 Подключение VOIP оборудования

### 2.1 Схема подключение VOIP устройств

VOIP устройства клиента необходимо включать в работу **только во внутренней сети** офиса, доступ в сеть интернет должен осуществляться через роутер с использованием NAT. Практически все известные модели роутеров умеют осуществлять беспрепятственный пропуск UDP и RTP трафика из внутренней сети во внешний мир. Отдельно настраивать «проброс» портов не требуется.

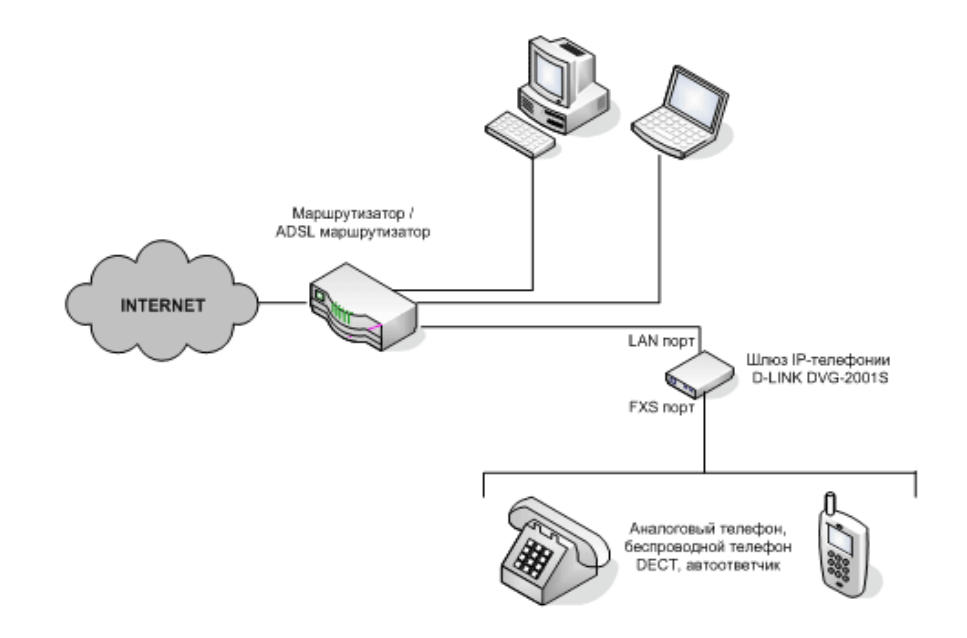

### 2.2 Типы используемого оборудования**:**

В зоне ответственности сотрудника, осуществляющего инсталляцию, подключение для работы услуги «Виртуальная АТС (Новая телефония)» следующих типов устройств:

- VOIP телефон
- VOIP шлюз

- Программный «телефон» Ростелеком или другие альтернативные программы, протестированные компанией на совместимость с услугой.

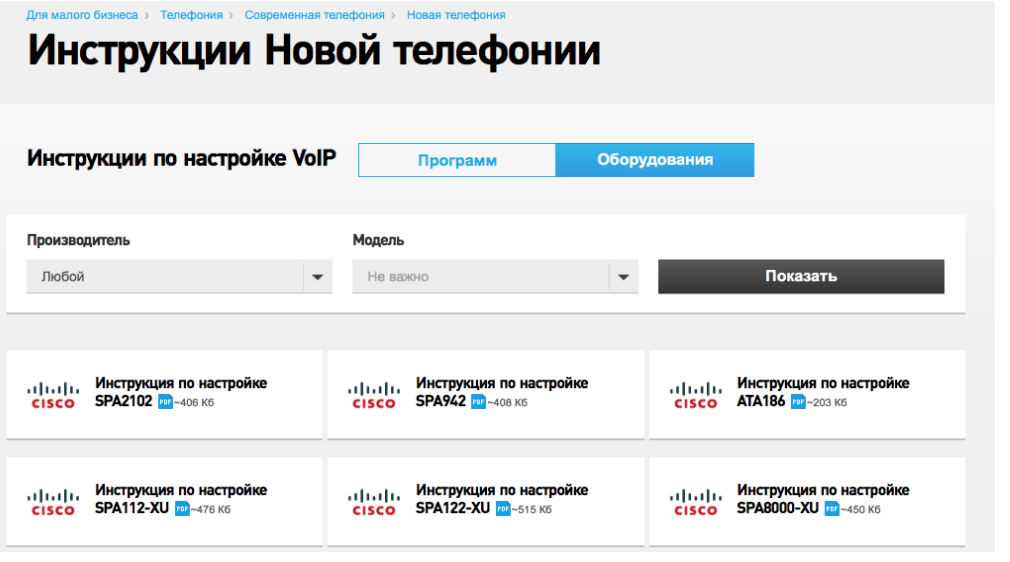

В зоне ответственности сотрудника, осуществляющего инсталляцию, подключение для работы услуги «Виртуальная АТС (Новая телефония)» следующих типов устройств:

- VOIP телефон
- VOIP шлюз
- Программный «телефон» Ростелеком или другие альтернативные программы, протестированные компанией на совместимость с услугой.

Вход в шлюз/телефон осуществляется по ip адресу устройства. По умолчанию, основные VOIP устройства настроены на определенный ip адрес. Этот адрес обычно указывается на коробке или на маркировочной этикетке внизу. Там же указан MAC адрес. Необходимо соединить компьютер (напр. ноутбук) напрямую с шлюзом/телефоном. В настройках компьютера изменить ip адрес таким образом, чтобы оказаться в одной подсети с устройством.

В строке браузера вводится ip адрес шлюза. Должно появиться окно с запросом на авторизацию.

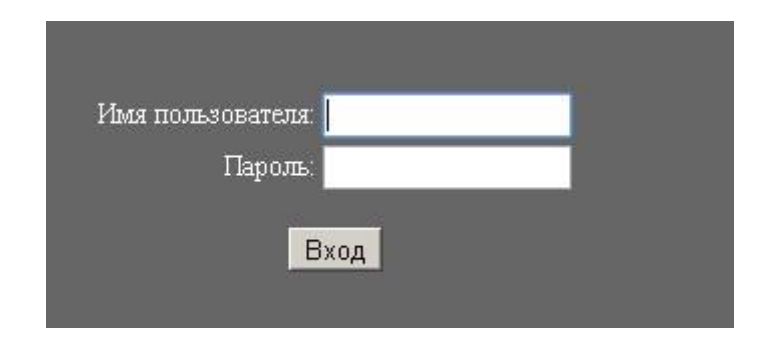

#### Некоторые стандартные сочетания

Во всплывающем окне текст – DLINK -- admin/пусто, admin/admin

CISCO/LYNKSYS -- admin/admin, admin/1234

Eltex (TAU,RG) -- admin/password, admin/rootpswd

Желательно, изменить «пароль по умолчанию» для входа в устройство, предварительно зафиксировав его. Передать данную информацию клиенту. По возможности, ввести практику сохранения паролей у ответственного лица в филиале.

После завершения процесса авторизации на устройстве нам открываются настройки шлюза/телефона.

### 2.3.1 Параметры настройки сети

Необходимо открыть раздел **NETWORK (СЕТЬ)**, чтобы убедиться в корректных настройках доступа к сети интернет.

Для корректной работы устройства необходимо изменить параметр получения ip адреса со static (постоянный) на динамический (получаемый от DHCP сервиса роутера). Перед этим необходимо убедиться, что DHCP включен в настройках роутера.

Сохраняем настройки устройства и перезагружаем шлюз/телефон. Отключаем компьютер и шлюз и подключаем оба устройства к роутеру.

Заходим в настройки роутера – раздел DHCP – и смотрим, какой адрес выделен устройству в локальной сети.

Затем вносим данный адрес в WEB браузер и проходим процедуру авторизации на устройстве.

Вновь необходимо открыть раздел **NETWORK (СЕТЬ)** устройства чтобы убедиться, что шлюз получил от роутера все настройки сети. Особенно проверить настройку DNS. По возможности, прописать дополнительный (альтернативный) адрес. Например DNS от Google  $-8.8.8.8$ 

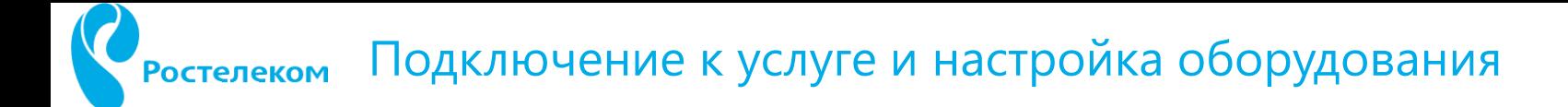

В некоторых моделях предусмотрен режим проверки сетевого соединения. В таком случае можно проверить командой ping любой сетевой ресурс. Например, ya.ru Если пинг не проходит, попробовать выполнить команду еще раз, но с указанием ip адреса интернет ресурса. В случае успешного выполнения команды, необходимо проверить настройку DNS шлюза/телефона.

**Обычно, на каждой странице настроек устройства присутствует кнопка APLLY (ПРИМЕНИТЬ) или SAVE (СОХРАНИТЬ). Не забывайте ее нажимать при переходе на следующую страницу.**

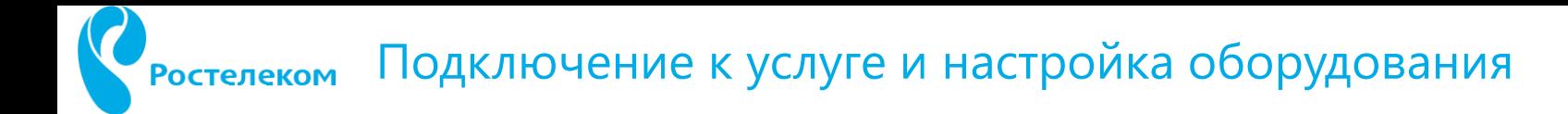

### 2.3.2 Параметры настройки VOIP

Для настройки основного раздела услуги необходимо перейти в раздел SIP (VOIP)

#### **Параметр USERNAME (логин пользователя)**

Для регистрации устройства необходимо заполнить поля, содержащие в наименованиях: Login, login\_id, id, auth\_id, user\_name

Т.е. те поля, в которые необходимо занести логин пользователя.

У разных производителей оборудования эти поля называются по-разному. Если интерфейс переведен на русский язык, то фантазия переводчика может быть еще и непредсказуемой. Обычно в шлюзе предполагается ввод отображаемого имени пользователя. Лучше, при первичной настройке, все поля «name» заполнить значением = логин. Т.к. неизвестно, какое из полей производитель при SIP авторизации отправит на сервер. *Например, Panasonic, использует поле «phone number».*

#### **Параметр PASSWORD**

Пароль желательно заполнить вручную, не копируя из письма. Причина – очень часто вместе с символами переносится лишний пробел. Поле «пароль» обычно закрыто \*\*\*\*\*, и не видно, какая информация перенесена. При вводе вручную необходимо убедиться, что отключен CAPS LOCK и выбрана правильная раскладка клавиатуры.

Как вариант – ввести (или скопировать) пароль в одно из временно неиспользуемых полей настройки шлюза, убедиться в правильности его переноса и отсутствии пробела и затем перенести его в поле password. Затем удалить из «контрольного» поля данную информацию.

#### **Параметр DOMEN**

Вносится DNS имя домена услуги. Не ip адрес !!! Поле может также называться PROXY.

Напоминаю, что установленное клиентское оборудование находится во внутренней сети пользователя, т.е. силами роутера реализован NAT. Данный механизм обеспечивает прохождение пакетов из сети пользователя по внешний мир сети интернет. При его работе происходит трансляция (замена) внутренних адресов на внешний адрес.

**VOIP устройство должно знать о том, что оно находится за NAT !!!** Для этого в настройках есть параметры, отвечающие за работу с NAT.

Например, в CISCO/LINKSYS – NAT Mapping Enable

DLINK – Bind Proxy interval for NAT (интервал поддержки NAT)

При работе шлюза происходит постоянный обмен информацией между оборудованием платформы и клиентским устройством. Обеспечивает такой обмен алгоритм keep alive. Т.е. происходит периодическое (10-30 секунд) информирование платформы со стороны шлюза – Я ЖИВОЙ ! Жду sip пакеты.

По умолчанию данный алгоритм не включен.

Например, в CISCO/LINKSYS – NAT Keep Alive Enable

В DLINK данный параметр совмещен с параметром NAT - Bind Proxy interval for NAT (интервал поддержки NAT)

#### **Параметр, отвечающий за продолжительность регистрации.**

Может называться Session Timer, Session Refresh. Установить равным 30 минутам (в устройстве обычно используется указание времени в секундах. Т.е. установите значение  $=1800$ 

#### **Параметр, отвечающий за тип DTMF сигнала (DTMF parameters)**

Существуют 2 способа передачи DTMF сигналов: in-band (передающиеся внутри разговорного тракта) и out-of-band(предающиеся вне разговорного тракта по средствам какого либо сигнального канала). Платформа услуги «Виртуальная АТС (Новая телефония)» работает с использованием сигнального канала, т.е. является out-of-band. Такой способ обмена информацией описан в RFC2833 и является стандартом. В настройках шлюза/телефона необходимо выбрать RFC2833 или INFO.

#### **Параметр, отвечающий за кодирование голосового потока**

В настройках устройства обычно этот параметр называется CODEC или AUDIO.

Существует несколько видов кодеков, но для настройки нашей услуги устанавливаем на использование только двух: G711A (A-law) и G711U (U-law)

Использование G.711 для VoIP дает самое наилучшее качество звука; потому что не используется компрессия сигнала и используется тот же кодек что и в обычных цифровых телефонных сетях или ISDN линиях связи. Качество звука аналогично тому, что мы имеем при использовании обычных или ISDN телефонов. Так же, при использовании этого кодека, минимизируются задержки передачи речи, т.к. у нас нет компрессии, и не требуется время на декомпрессию сигнала. Обратная сторона медали - это использование большой полосы пропускания по сравнению с другими кодеками, до 84 Kbps включая все заголовки протокола TCP/IP. Однако, с повсеместным ростом пропускной способности IP каналов, это уже не является проблемой.

В некоторых устройствах нет возможности отключить неиспользуемые кодеки. Предлагается установить приоритет использования. Устанавливаем вышеназванные кодеки "самыми главными", вверху настроек.

#### **Параметр RTP\_PACKET\_SIZE (PTIME)**

Размер пакета передаваемой информации. Должно быть установлено значение = 0.02 (20 миллисекунд) В большинстве устройств это значение установлено по умолчанию. В CISCO/LINKSYS установлено = 0.03 !!! Необходимо изменить.

#### **Параметр PROTOCOL (ПРОТОКОЛ) -- устанавливаем UDP**

**Параметр SIP PORT -- устанавливаем значение 5060 (стандарт для SIP телефонии)** Для работы может использоваться диапазон 5060 - 5067

#### Пример настройки телефона DLINK DPH-150

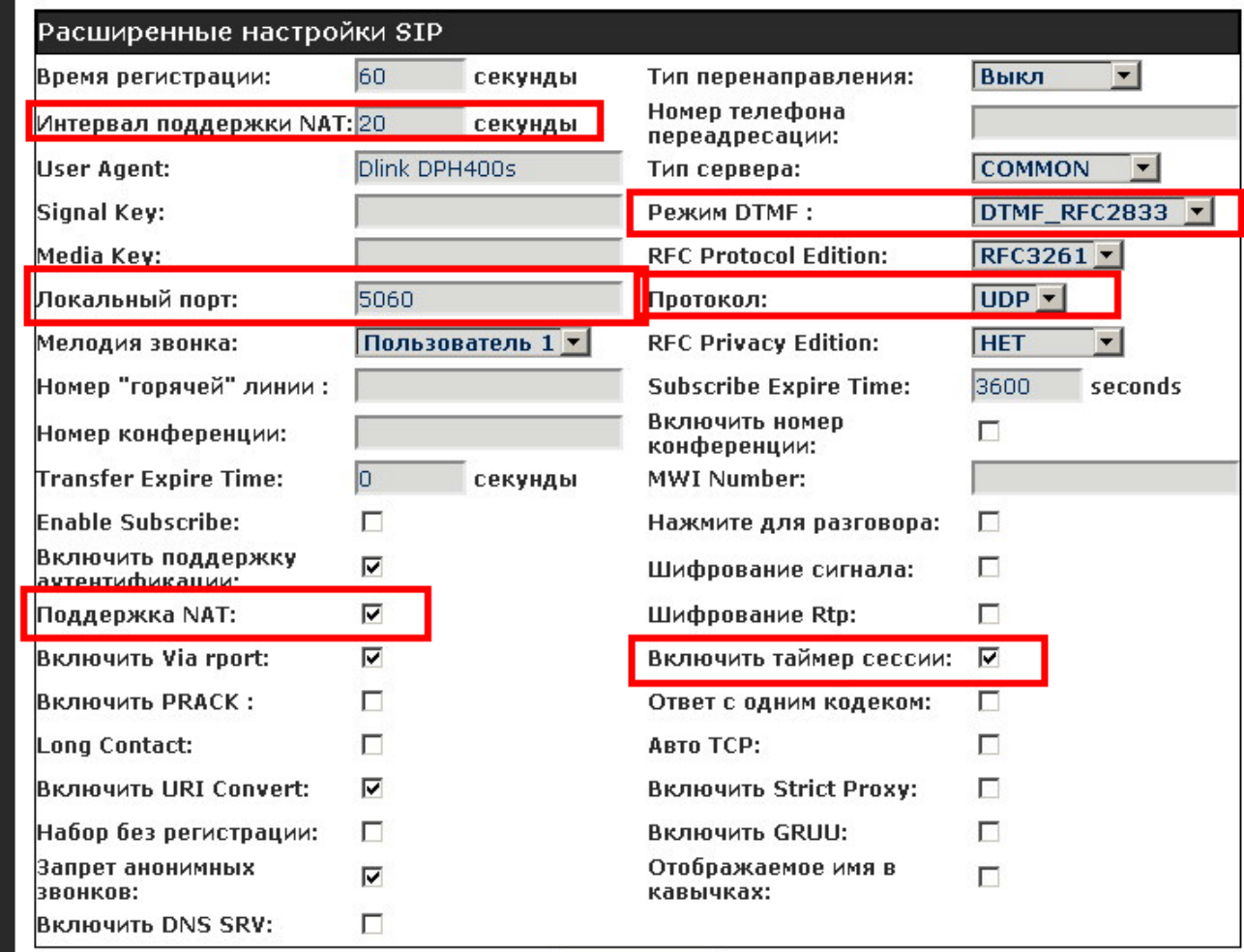

Применить

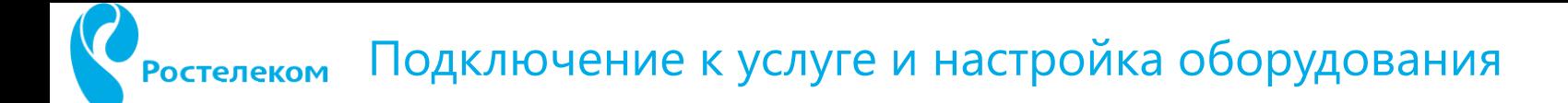

#### Пример настройки телефона CISCO SPA303

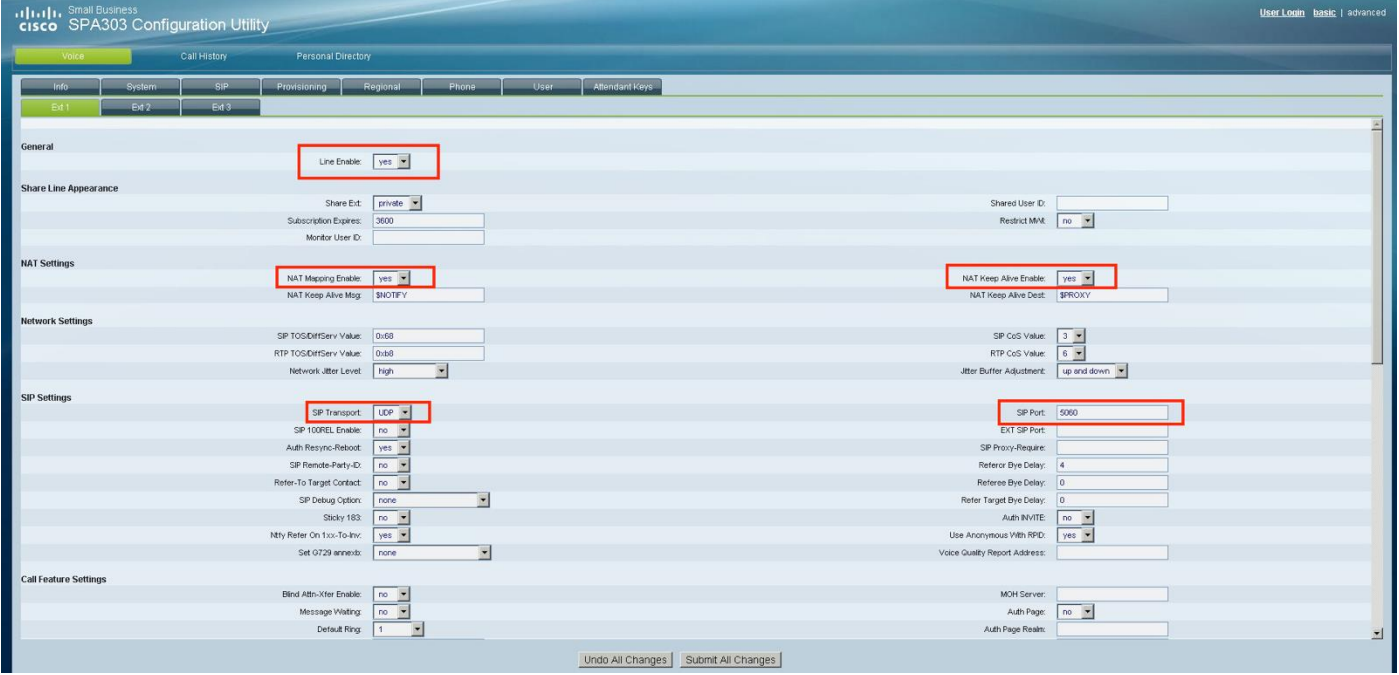

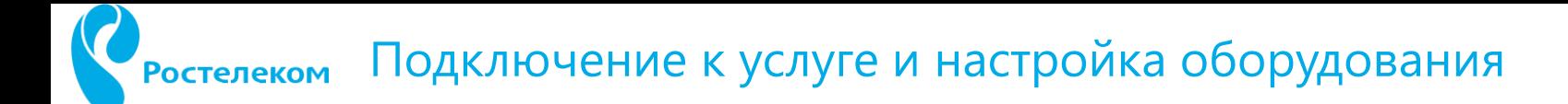

Пример настройки телефона CISCO SPA303 (продолжение)

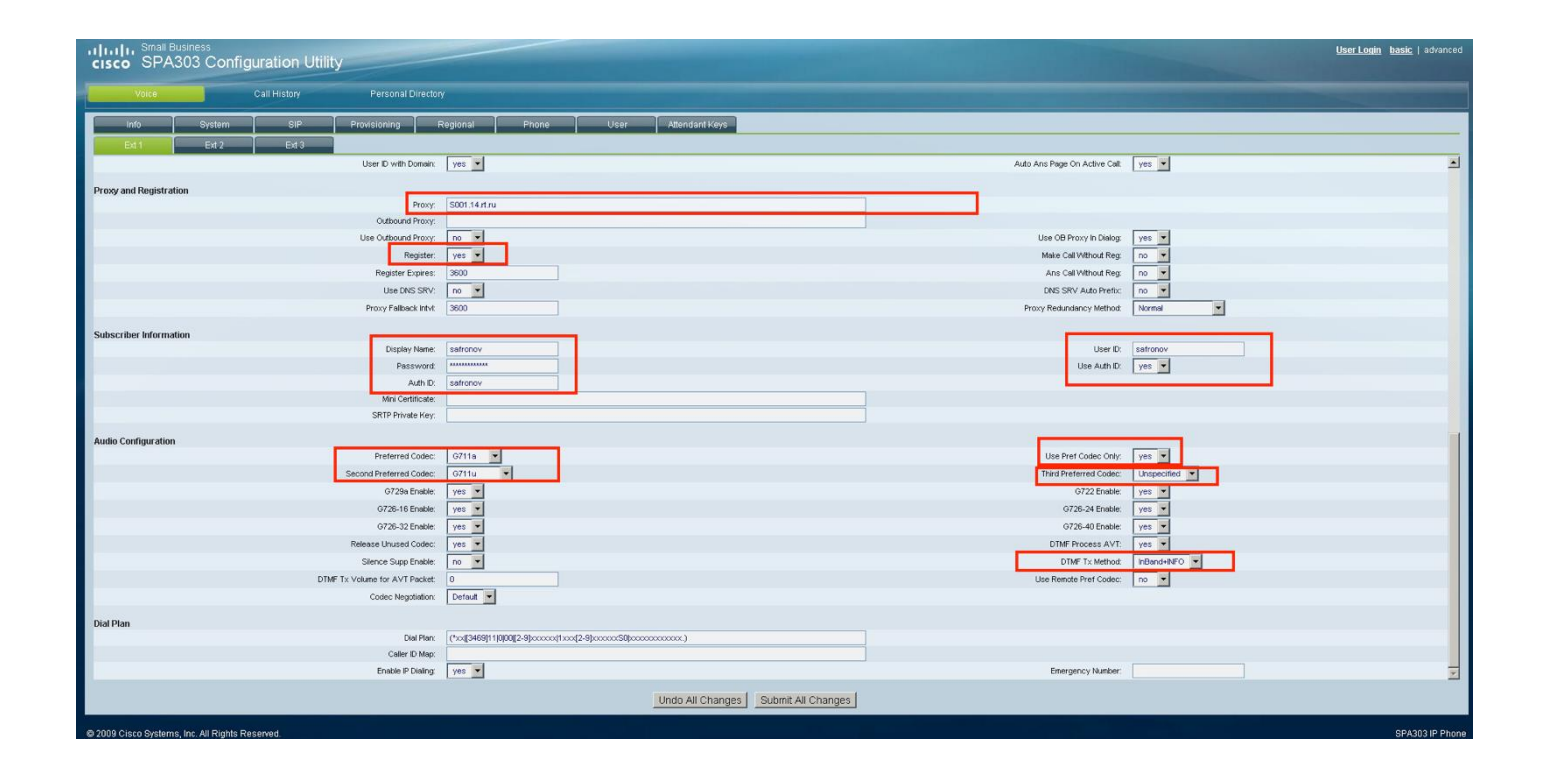

# 3 Эксплуатация услуги 3.1 Проверка работоспособности устройства

Сохраняем настройки и осуществляем перезагрузку устройства. Для перезагрузки в большинстве устройств предусмотрена кнопка SAVE&RESTART. Перезагрузка обычно занимает около одной минуты.

Некоторые шлюзы имеют световую индикацию состояния линии. Уже по этим внешним признакам можно определить, появилась ли регистрация в домене.

Заходим в настройки шлюза. Необходимо открыть страницу, на которой отображается СТАТУС устройства. Таких страниц может быть несколько или все может уместиться на одной странице. Сетевой статус отображает настройки сети. Статус VOIP показывает состояние регистрации учетных записей.

Вот как это выглядит в телефоне DLINK DPH-150

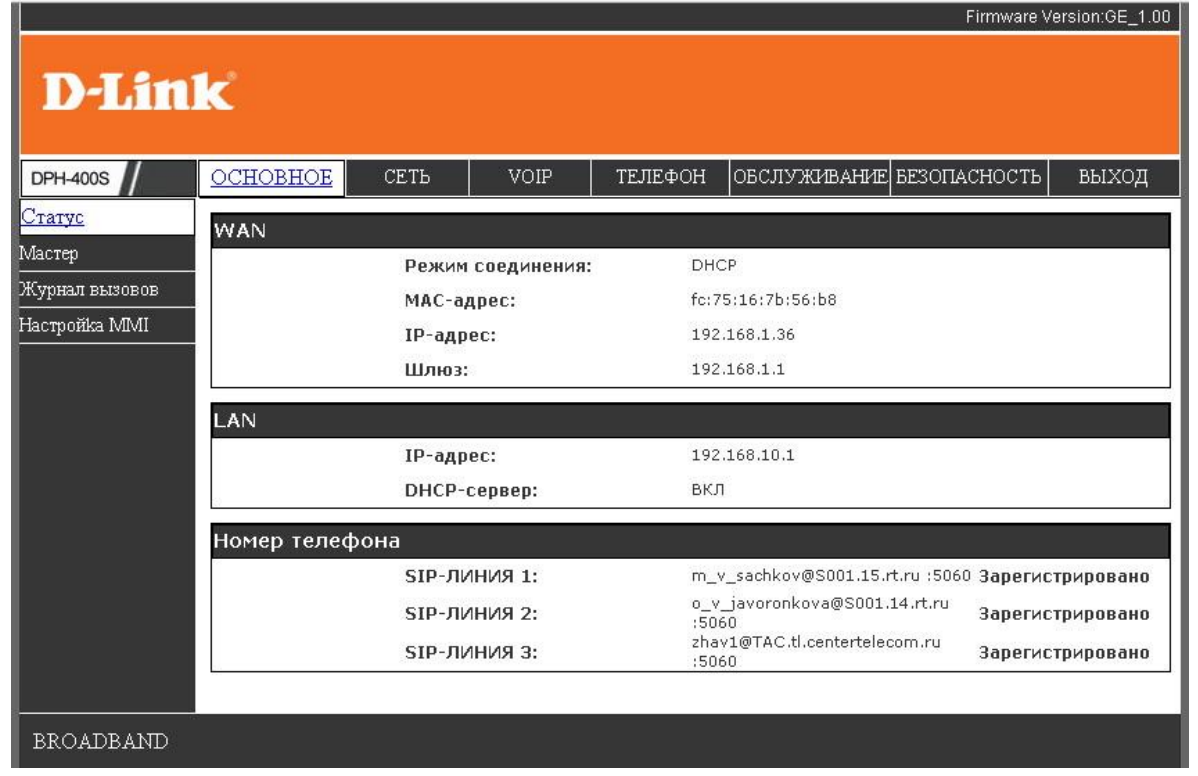

# ,<br>Ростелеком Подключение к услуге и настройка оборудования

Проверить регистрацию можно также в личном кабинете (по аналогии с проверкой регистрации учетной записи в ПО «Телефон»

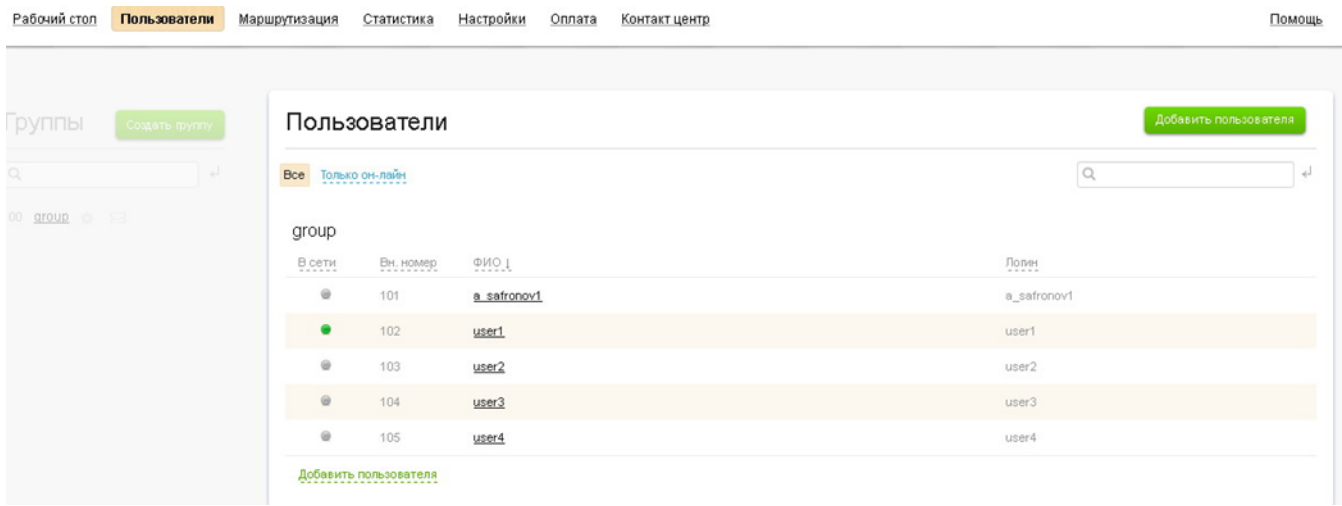

В случае, когда учетные записи успешно зарегистрированы можно проверить исходящее соединение, совершив вызов на номер телефона, выданный клиенту. При поступившем звонке снять трубку телефона и проверить качество передачи речи.

Следующий шаг – совершить исходящий набор. Не забываем, что в тестовом периоде вызов на номера ТФОП и мобильные направления закрыт. Можно попробовать внутренний номер другой учетной записи, зарегистрированной в домене.

Если вызов не осуществляется, и в журнале звонков не отображается попытка набора номера, то следует проверить настройку выбранного DTMF метода. В случае использования шлюза и аналогового телефона необходимо проверить, использует ли телефонный аппарат тональный набор.

### 3.2 Настройка маршрутизации вызовов

Обычно данная настройка отдается в зону ответственности клиента. Можно познакомить его с основными возможностями, подробно рассмотренных в руководстве пользователя. Например таких, как:

- настройка расписания вызовов
- фильтрация («черный» и «белый» списки)
- установка дополнительных номеров переадресации вызова
- настройка голосового меню ( IVR)
- установка собственного приветствия на группе и замена мелодии ожидания соединения

# 4 Известные проблемы и способы их решения 4.1 Двойной NAT

Ошибка в протоколе соединения – **404 not found**

Иногда возможна ситуация, когда интернет-подключение клиента не имеет реального внешнего ip адреса.

Например, на сети провайдера используется NAT-ферма (характерно для МРФ «Волга»).

Или клиент подключен к интернет через провайдера арендатора помещения.

Обеспечить корректную работу VOIP устройства с услугой при таком подключении невозможно.

Т.е. оборудование клиента получает запрос от сервера услуги, но не знает, куда отправить ответное сообщение.

Варианты решения проблемы:

Диалог с провайдером интернет для обеспечения выделения «реального» адреса при авторизации в сети

Если подключение осуществляется через «провайдера-арендатора», то клиенту следует рекомендовать запросить дополнительное подключение к сети. VOIP оборудование при такой схеме включается напрямую, без использования роутера (или с роутером с выключенной функцией NAT)

### 4.2 Клиент желает осуществлять вызовы, используя SIP-URI другого пользователя SIP телефонии

Достаточно часто клиент авторизует учетную запись домена в сторонней программе (например, внешняя CRM система) и сталкивается с невозможностью совершения исходящего вызова. Это происходит по причине того, что стороннее ПО пытается осуществить вызов абонента Б не по номеру телефона ТФОП, а используя его SIP-URI ( уникальный идентификатор в SIP сети). Например, система BITRIX24 не совместима с работой нашей услуги.

Такая возможность не предусмотрена в нашей услуге. Ростелеком – оператор связи, и обязан осуществлять пропуск трафика, опираясь на закон «О связи». Т.е. вызов осуществляется через выход в ТФОП (хотя и используя при этом каналы сети интернет), для фиксации всех вызовов в системе СОРМ.

### 4.3 Клиент желает использовать аналоговый факс, подключенный к VOIP шлюзу

Данная возможность не заявлена в описании услуги и договоре. Осуществляется передача только голосовой информации. В ряде случаев, факс все же работает у некоторых клиентов. Но жалобы на нестабильную работу факса мы не рассматриваем.

### 4.4 Входящий вызов не распределяется на второе и последующее устройство, при этом 1-й абонент слышит звуки вызова в своем телефонном аппарате

Необходимо проверить настройки аналогового телефонного аппарата. Некоторые телефоны позволяют принять 2 одновременных вызова на один аппарат. Обычно этим «грешат» DECT телефоны PANASONIC.

Также можно проанализировать настройки VOIP шлюза. В некоторых моделях можно принудительно ограничить количество одновременных вызовов на одну регистрацию. Например, в шлюзах Linksys/Cisco за это отвечает параметр Call Waiting Serv.

Для онлайн поддержки инсталлятора выделен номер 8-800-100-14-36. Данный номер клиентам сообщать нельзя.

Номер телефона для клиента 8-800-200-3000.

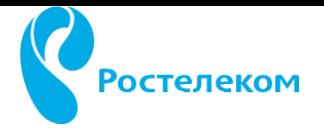

# Поздравляем!

Вы прошли курс «Виртуальная АТС (Новая телефония)».

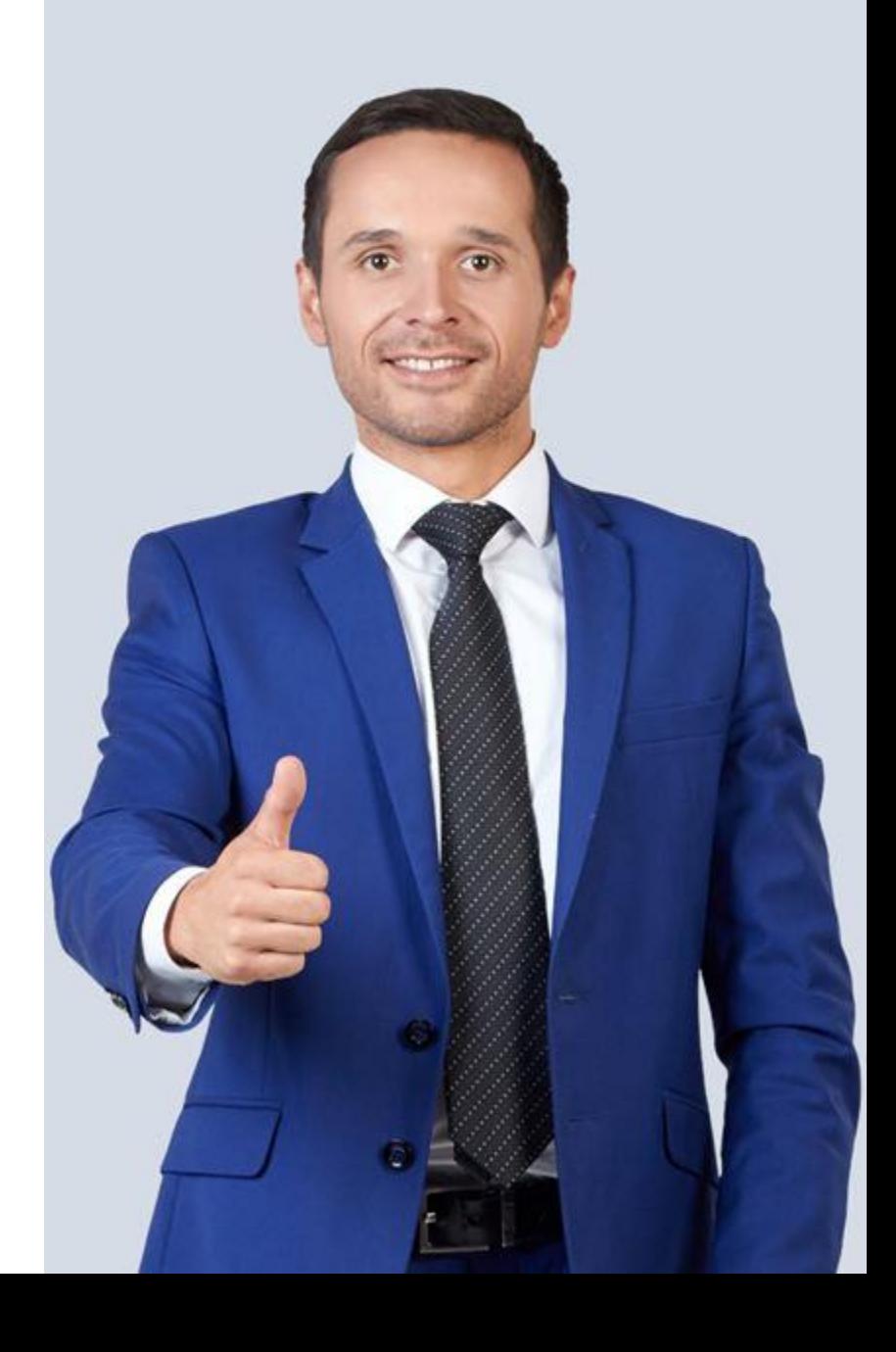

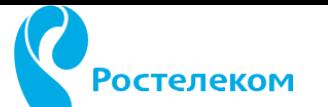

### Виртуальная АТС (Новая телефония)

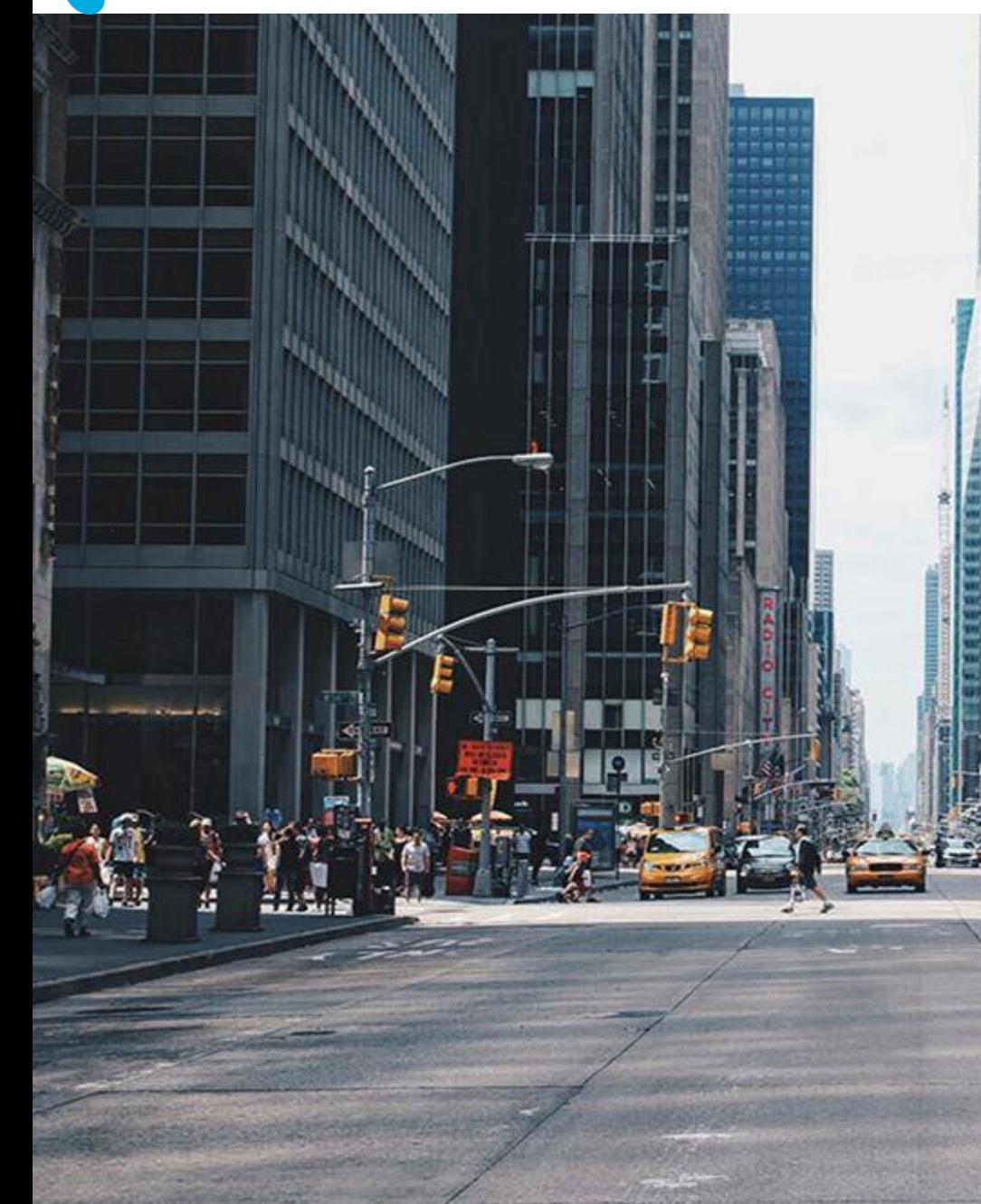

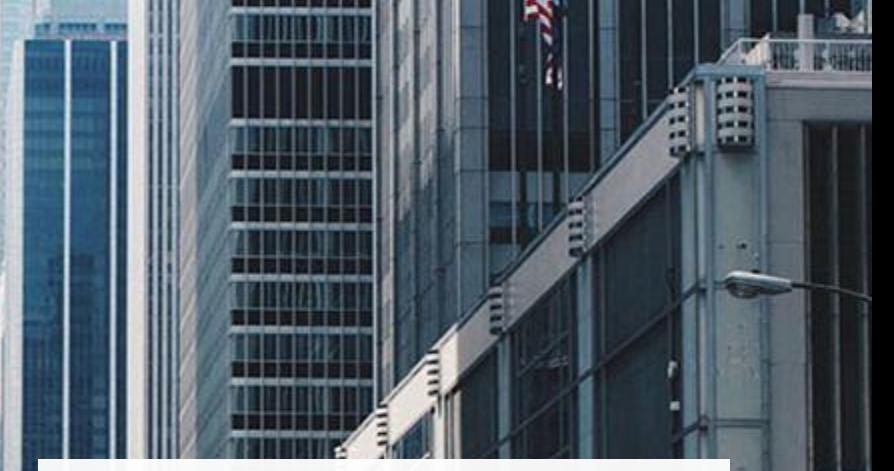

# **Завершая курс…**

Сейчас Вам будет предложен контрольный тест.